# Guida d'introduzione a **BLENDER 2.5**

realizzata da: Joaquín Herrera Goás

# tradotto in Italiano da:

AndreaCampagnol*(akaAndCamp)* Francesco Zoffoli (aka Makers\_F) AntoninoLabate*(akaAntlab)* Francesco Martino (aka KKKK) Daniele De Luca (aka Sparazza)

#### In collaborazione con: www.blender.org www.blender-tutorial.com

# durian.blender.org

Guida d'introduzione a<br>**BLENDER 2.5** 

# **Guida Blender 2.5**

#### **1. Guida Blender 2.5**

**[Navigazione](#page-1-0)** [Gli elementi iniziali](#page-3-0) [Trasformatore 3D](#page-4-0) [Telecamera](#page-5-0) [Pannello dei pulsanti](#page-7-0) [Aggiungere oggetti](#page-9-0) Migliorare l'aspetto della mesh [Controllare l'inquadratura](#page-14-0) **[Selezione](#page-16-0)** [Duplicazione di oggetti](#page-18-0) [Edit Mode](#page-19-0) Pivot per la rotazione e la scala Estrusione: L'arma più potente di un programma 3D [Aggiungere una Mesh quando ce n'è già un'altra nella Scena](#page-26-0) Qualcosa di più sui materiali [Il colore del cielo](#page-32-0) Qualcosa di più sull'illuminazione [Texture procedurali](#page-36-0) [Aggiungere una bitmap](#page-40-0) [Quello che si deve sapere sul render](#page-41-0) [Cose importanti](#page-43-0) **[Conclusioni](#page-45-0)** 

# <span id="page-1-0"></span>**Navigazione**

Cominciamo ad analizzare l'aspetto 3D del programma che abbiamo tra le mani. L'unica cosa di cui dobbiamo preoccuparci per il momento è di avere il puntatore del mouse nella zona centrale dell' interfaccia, che denomineremo **3D View** (devi avere il tastierino numerico bloccato!) Gioca con i tasti marcati in rosso nell'immagine sotto:

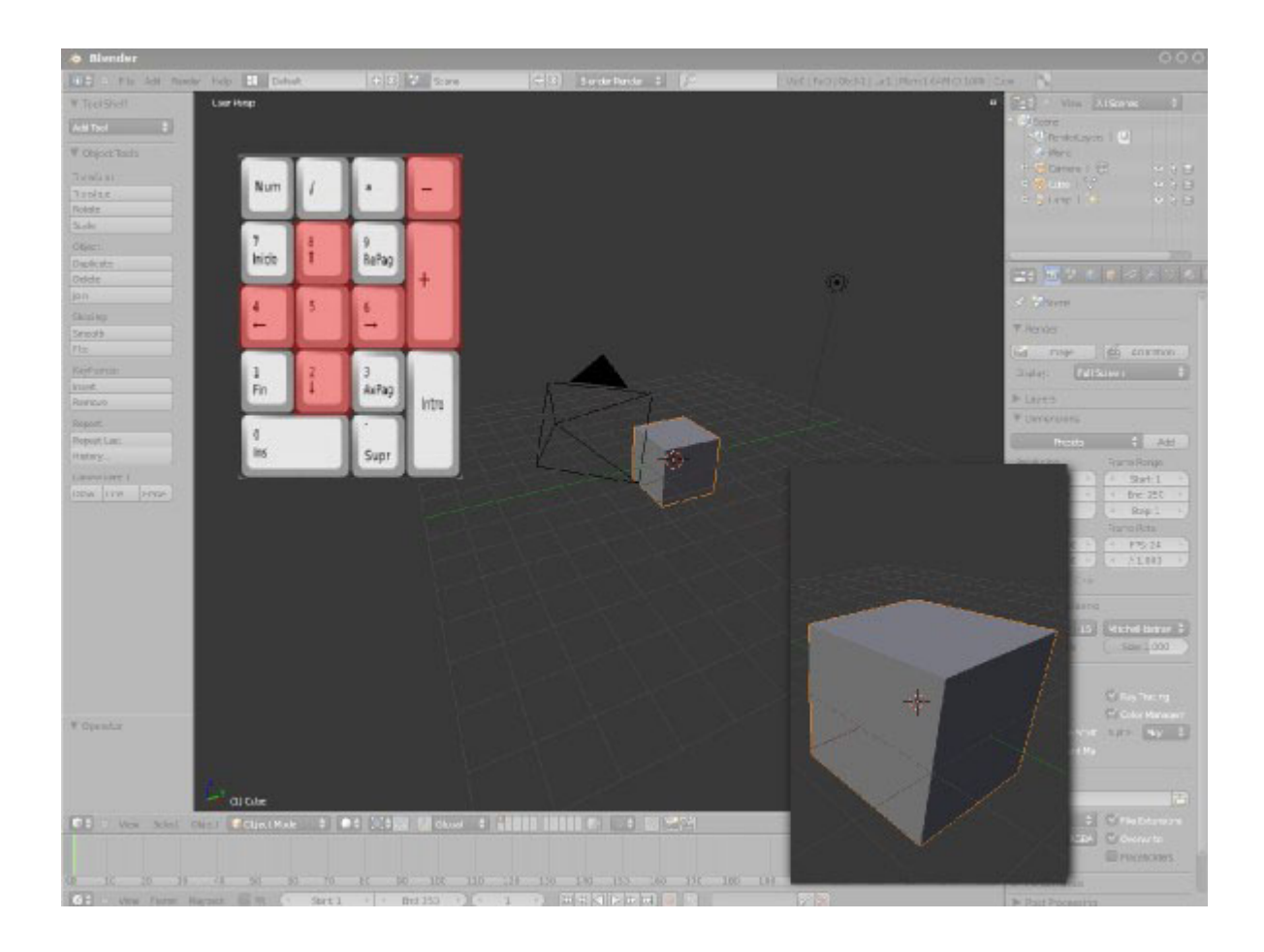

C'è stato un effetto di zoom così come di rotazione della visuale. Con **[Numpad 5]** si alterna la vista ortogonale con quella in prospettiva. Ora muoviamo il mouse con la rotella premuta o ruotiamola:

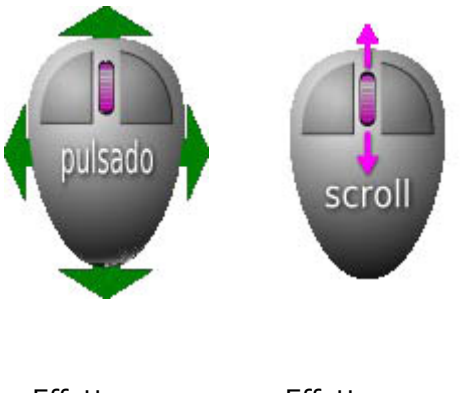

Effetto pan Effetto zoom

Un cosa importante da tenere in considerazione è il fatto che premendo **File/Quit** il programma si chiuderà senza chiedere se salvare i cambiamenti. Ancora più pericolosa è la X in alto a destra!

In realtà Si possono recuperare i file, ma bisogna usare la cartella dei file temporanei e metodi simili. Per evitare questo tipo di problemi bisogna ricordarsi di salvare prima di uscire.

Io ho iniziato a usare Blender dalla versione 2.32 e ancora non capisco perché non abbiano messo questo avviso per gli imprudenti. Ma non fa niente, ci si abitua.

# <span id="page-3-0"></span>**Gli elementi iniziali**

L'ambiente 3D è diventato familiare. C'è un cubo e un tipo di terreno con griglia, ma il resto cos'è? Diamo un'occhiata:

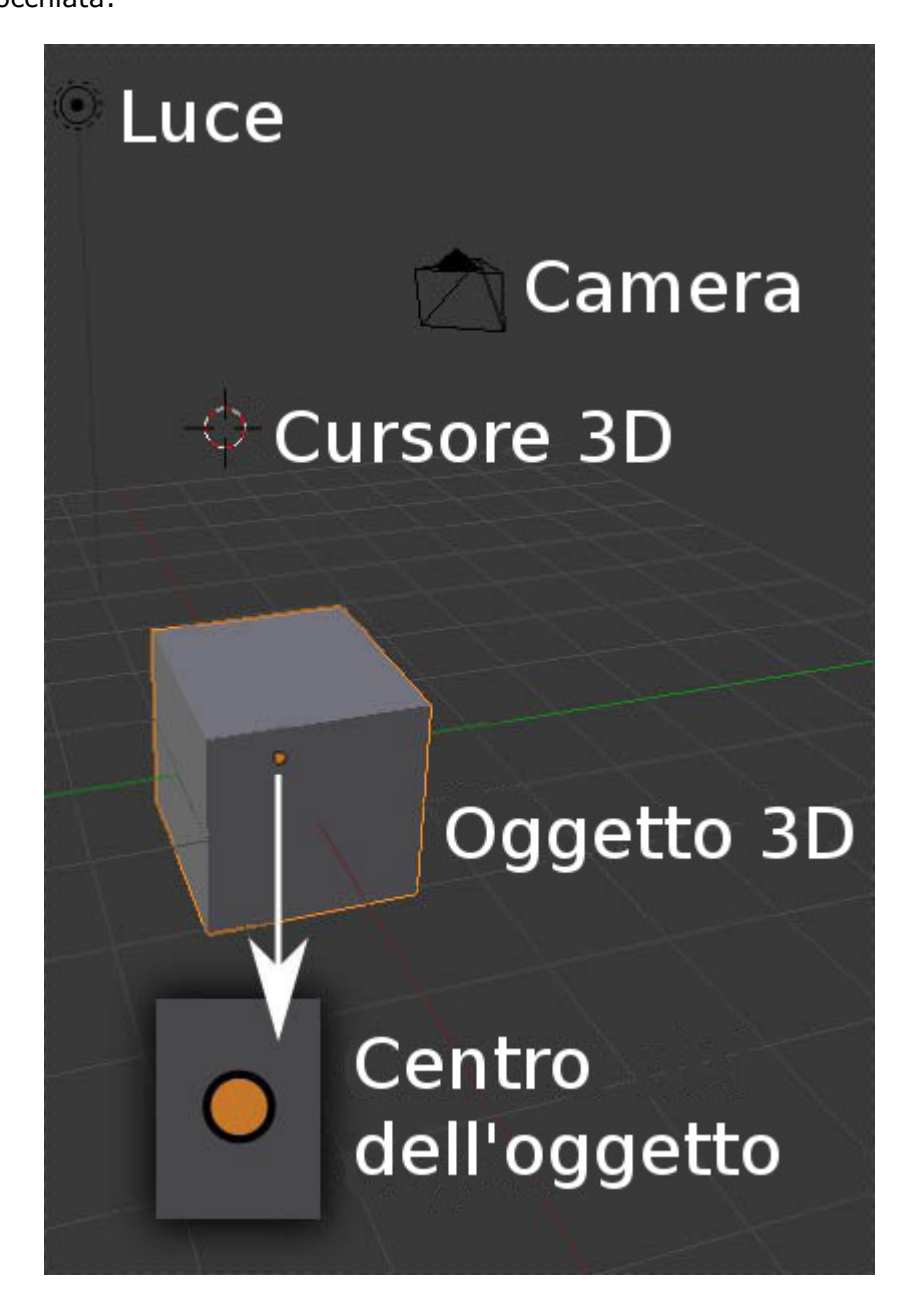

alcuni di questi elementi al momento non ci dicono molto. Stai cercando

una guida sugli elementi essenziali e che dia la sensazione di imparare in fretta? Allora seguimi!

## <span id="page-4-0"></span>**Trasformatore 3D**

Il Trasformatore 3D appariva di default nella versione 2.49, ma nella 2.50 è necessario attivarlo nella parte inferiore della 3D View:

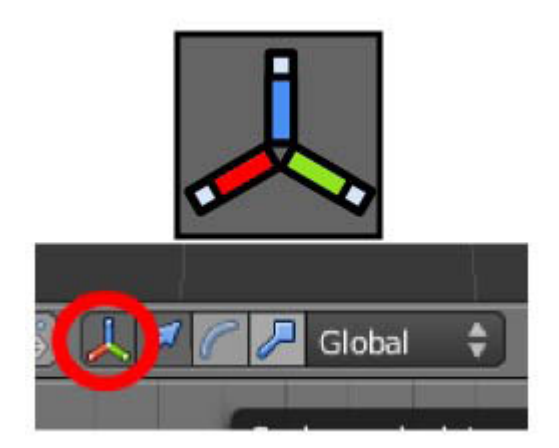

Consente di effettuare le modifiche di base ad un oggetto (spostare, ruotare e ridimensionare).

Prima abbiamo spostato tutto l'ambiente 3D intorno, ora muoveremo solo l'oggetto. Muovi con il mouse una delle frecce.

Immagina questo: posizione iniziale=frame 1, posizione finale=frame 100 (e dove abbiamo un cubo metti una navicella spaziale; non so, un X-Wing di Starwars ...)

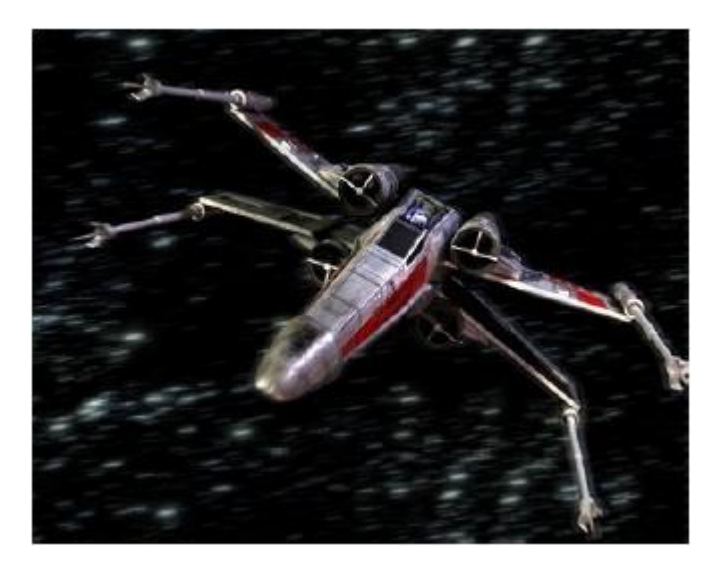

Non dirmi che non hai voglia di continuare a imparare questa meraviglia di programma... Le trasformazioni elementari relative agli oggetti sono: **spostare**, **ruotare** e **scalare.** Sai già spostare lungo gli assi, quindi ora è il momento di ruotare. Scegli il Trasformatore di rotazione 3D:

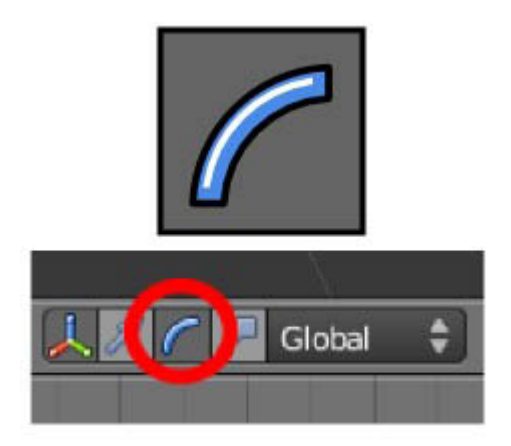

Uno qualsiasi degli archi colorati servirà per ruotare il cubo a volontà attorno agli assi.

Una volta scoperto questo pulsante relativo al Trasformatore 3D, ti invito a continuare a sperimentare in questo ordine:

- L'opzione che rimane da testare è l'icona che attiva il Trasformatore 3D di scalatura (ridimensionamento).
- È possibile aggiungere la visualizzazione di altri Trasformatori 3D se si tiene premuto il tasto **[Shift]**.
- Tutti i trasformatori hanno un cerchio bianco al centro, se si sposta il cubo a partire da esso, la trasformazione non sarà lungo uno qualsiasi degli assi, ma per tutto il monitor.
- Il menu a tendina in cui c'è scritto **Global** lo si può dimenticare per il momento
- Ogni cambiamento in corso può essere annullato con il tasto **[Esc]** o con il pulsante tasto destro del mouse.

Con tante di queste trasformazioni è imprevedibile ciò che risulterà sullo schermo, quindi iniziamo un nuovo progetto con **File/New** (Blender eliminerà il vecchio documento SENZA CONSERVARE LE MODIFICHE e ne aprirà uno nuovo). Sei quindi con la scena di default, così posso spiegare qualcosa sulla camera.

## <span id="page-5-0"></span>**Telecamera**

In questo mondo 3D ci deve essere almeno una telecamera per indicare a Blender da dove "fotografare" la scena e ottenere così il render (jpg, png..) corrispondente. Tu vedi la scena dal monitor, ma da dove la vede Blender? Visualizziamo la scena dalla telecamera con **[Numpad 0]**.

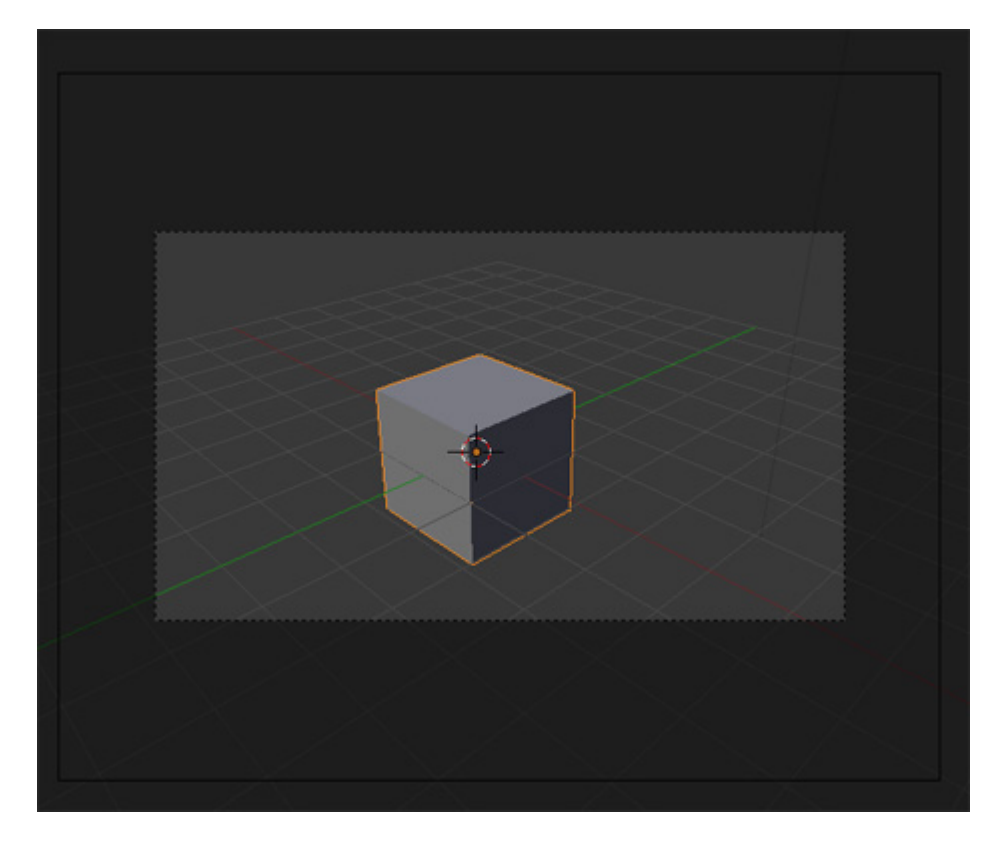

Il rettangolo in linea continua è la telecamera, quelli in linea discontinua sono relativi all'inquadratura.

Scattiamo una foto alla scena. Il metodo più veloce è premere **[F12]**..et voilà!!!!

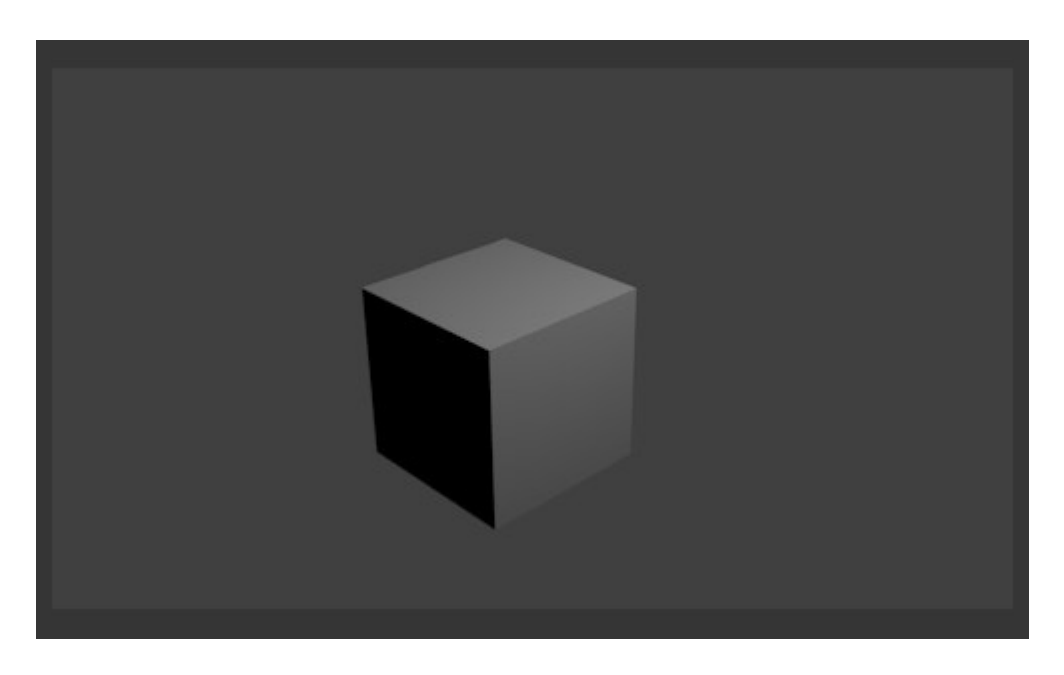

Questo è quello che si chiama un **Render**. Dimentica l'idea di provare a ruotare la scena del render. E' una immagine fissa, un fotogramma; come se la si fosse ottenuta con una macchina fotografica.

Osserva che l'illuminazione è relativa alla lampada presente nella scena. C'è un solo punto di luce, quindi il lato non illuminato è totalmente nero.

Fino alla versione 2.49 il render di default veniva eseguito in una nuova finestra, anche se poteva essere configurato per farlo, come succede adesso nella 2.50, in una finestra integrata; in particolare nell'editor di immagini UV (tranquillo, non farti prendere dal panico, non voglio entrare in questioni tecniche). Per tornare alla finestra di lavoro premere **[Esc]** (NON chiudere la finestra di comando).

Elimina pure la finestra di rendering, siamo d'accordo che al momento non c'è niente che valga la pena di essere salvato.

## <span id="page-7-0"></span>**Pannello dei pulsanti**

Passiamo adesso ad esaminare i pulsanti sulla destra. Vediamo rapidamente alcune caratteristiche. Ci sono, inizialmente, 11 icone. Quella attivata di default è relativa al render.

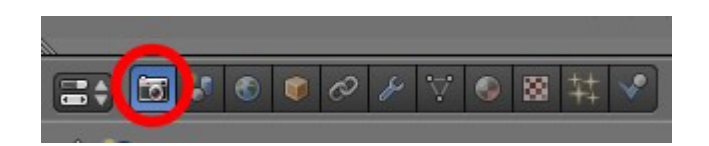

Ora che sai cos'è un render è possibile che alcuni campi e pulsanti ti risultino facili da interpretare.

Adesso andiamo ad esaminare l'ottavo pulsante.

Visto che non hai toccato nulla si suppone che il cubo abbia sempre un contorno color arancio. Ciò significa che è l'elemento che è stato selezionato. Se è così (e non dovrebbe essere in altro modo, o significa che non mi stai seguendo) i pulsanti che appaiono quando si fa clic sull'icona dei materiali saranno questi (tra gli altri):

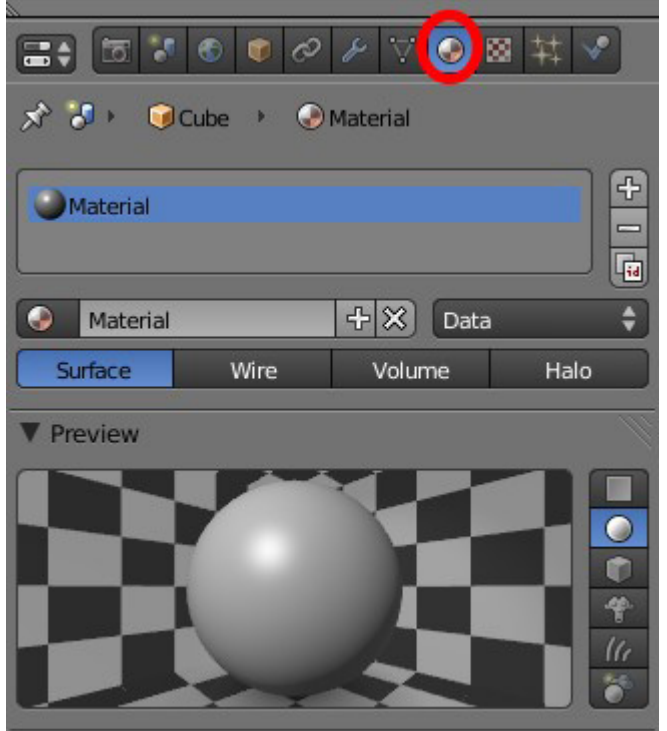

I riquadri che ci interessano sono la finestra di **Preview** e quello che contiene la scheda chiamata **Diffuse**. Fare clic sul rettangolo colorato per fare apparire l'Editor dove scegliere il colore e l'intensità, quest'ultima girando la rotella del mouse.

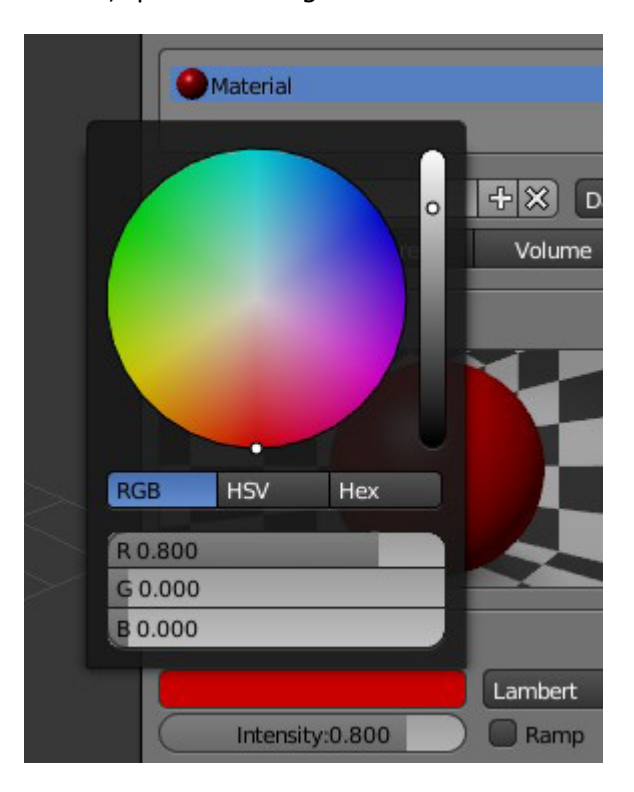

Un possibile risultato:

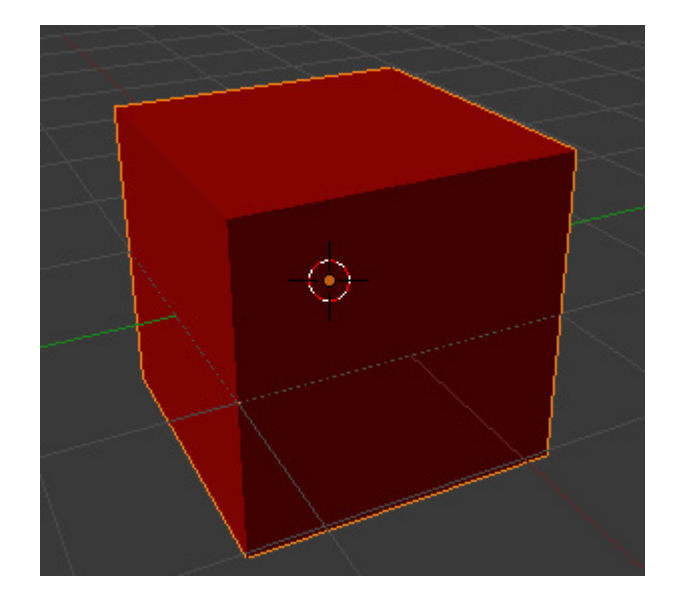

Puoi concederti un rendering (**[F12]**)... ma penso che sia meglio iniziare a dimenticare questo cubo fin troppo visto. Mentre è selezionato (contorno arancione) fai clic su **"Delete"** e conferma l'ordine.

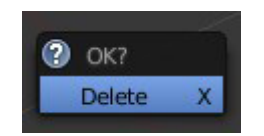

# <span id="page-9-0"></span>**Aggiungere oggetti**

Gli oggetti predefiniti in un programma 3D vengono chiamati *primitive* e spesso sono usati per iniziare il lavoro. Altri sono un dono da parte degli sviluppatori e servono per testare gli strumenti senza dover investire tempo nella modellazione. Poniti in visione dall'alto (**[Numpad 7]**) e clicca col mouse (tasto sinistro), al centro della finestra 3D. Così verrà posizionato il **Cursore3D**.

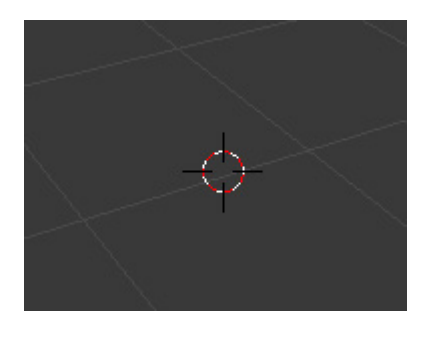

Questo è importante perché, quando diciamo a Blender di aggiungere un oggetto nella scena, lo inserirà nella posizione del Cursore3D. E' ora di dare il comando da menu **Add/ Mesh/Monkey**

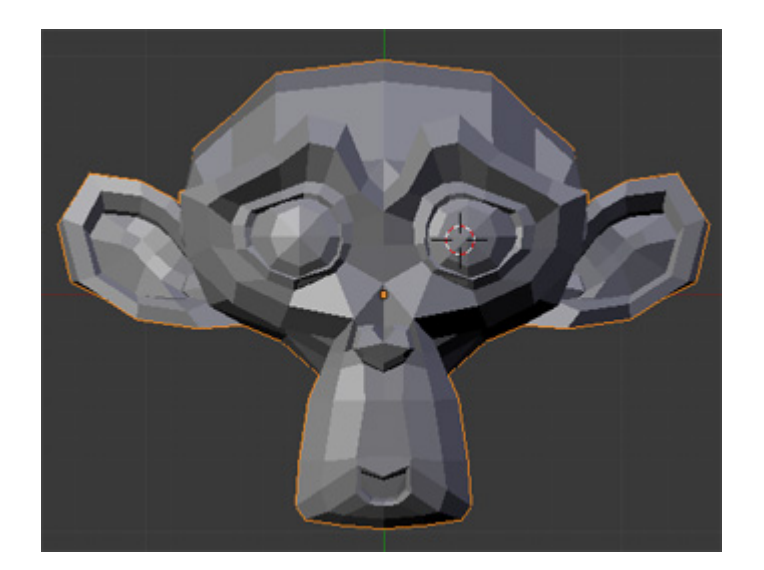

Prova a ruotarla e a girare intorno alla scena. Divertiti.

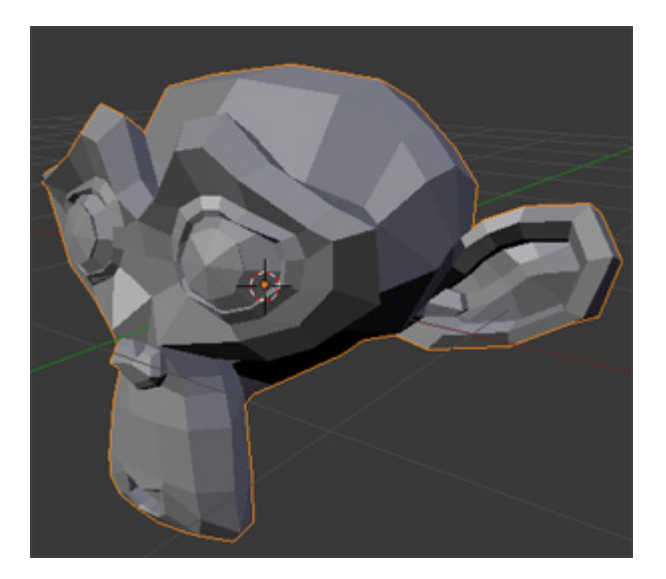

L'oggetto rappresenta la mascotte del programma, e si chiama Suzanne. Non è il momento di andare a chiamare tuo fratello o l'amico più caro per dirgli che hai già imparato a fare questo (peraltro non c'è nulla di male, l'abbiamo fatto tutti). Aspetta un attimo.

Vediamo di aggiungere del colore, ma non preoccuparti se tornando alla finestra dei materiali trovi questo ...

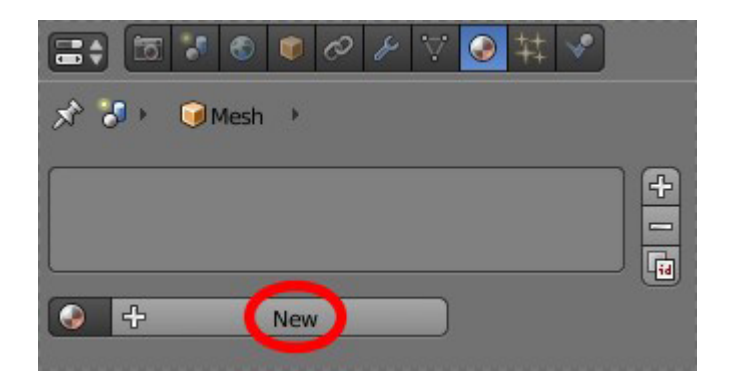

... Basta premere "New" per ritrovare i pulsanti che avevamo prima con il cubo. Un rendering? Non ti trattenere, è gratis. Non ti preoccupare se il risultato è simile a questo:

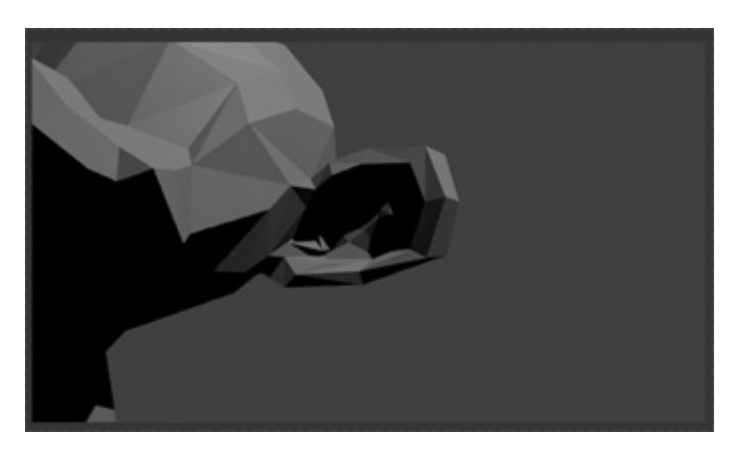

Cattive illuminazione e inquadratura sono disastrose conseguenze di una poco accorta distribuzione degli oggetti (Suzanne, la luce e la telecamera), inseriti nella scena senza molto criterio. Dobbiamo muovere Suzanne con il Trasformatore 3D (usando magari la vista del **[Numpad 0]**) per centrarla nel frame e in modo che appaia abbastanza ben illuminata.

Qualcosa di simile a questo (tranquillo, l'inquadratura si può ottenere in maniera più comoda, in seguito capirai):

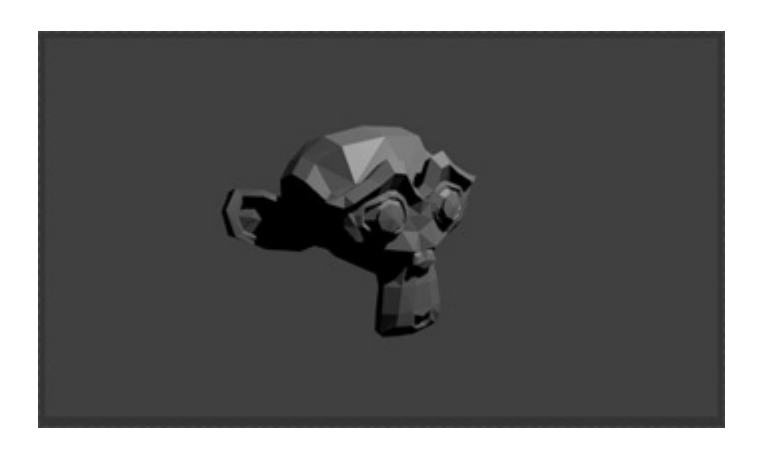

# **Migliorare l'aspetto della mesh**

Sul lato sinistro dell'interfaccia c'è un altro buon assortimento di bottoni. Questa finestra è resa visibile o invisibile con **View/Toolbar**, o meglio ancora con il tasto **[T]** (assicurati di tenere il mouse sopra la 3D View in questo caso)

Il pulsante sul quale dobbiamo cliccare è chiamato **Smooth**. L'aspetto dell'oggetto è notevolmente migliorato:

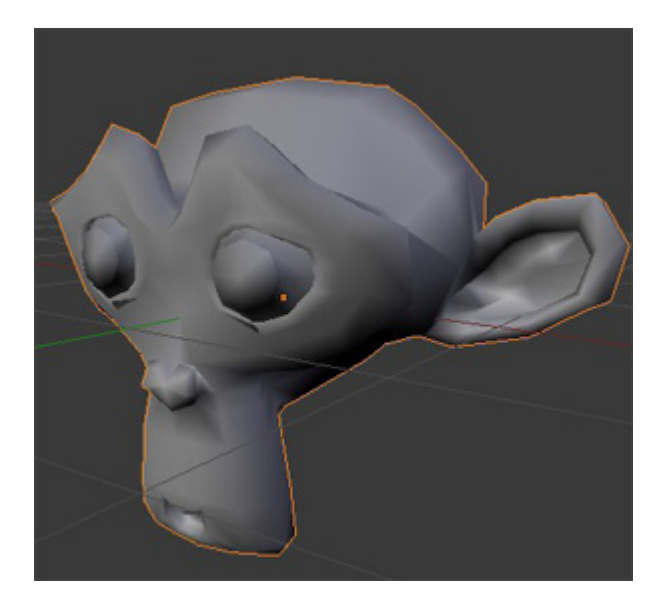

Transform: Translate Rotate Scale Object: Duplicate **Delete** Join Shading: Smooth Flat Keyframes: Insert Remove Repeat: Repeat Last History... **Grease Pencil:** Draw Line Erase

Tool Shelf

Object Tools

Add Tool

 $\div$ 

Sono scomparse le spigolosita' (chiamate sfaccettature) ed è stato ripulito l'aspetto.

Interessante, ma niente in confronto a quello che ti voglio mostrare in seguito. Per tornare alla versione sfaccettata devi premere il pulsante a lato chiamato **Flat** (non lo fare in questo caso)

Siamo tornati, sul lato destro dell'interfaccia, ai pannelli dei pulsanti con i quali abbiamo già lavorato un po'. È il momento di attivare il sesto pulsante e premere su **Add Modifier**. Una volta visualizzato il menu delle opzioni scegliamo **Subdivision Surface**:

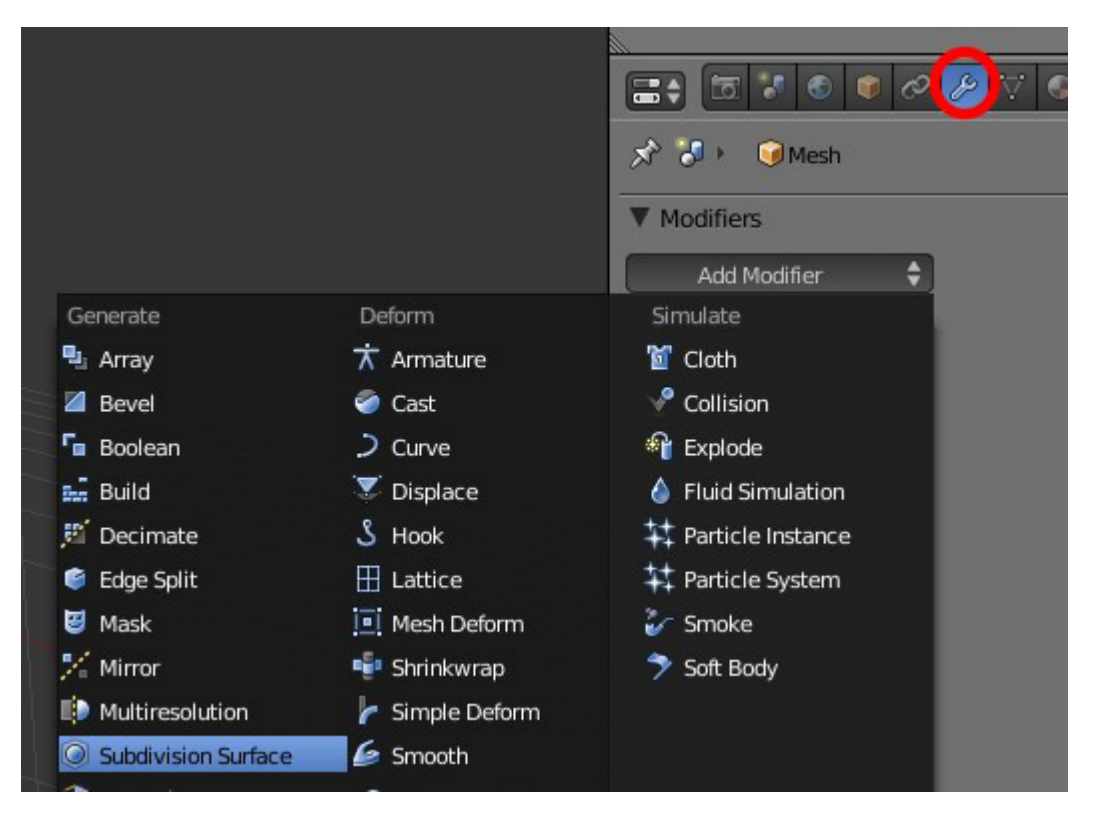

nel pannello dei pulsanti è presente una serie di campi modificabili e pulsanti

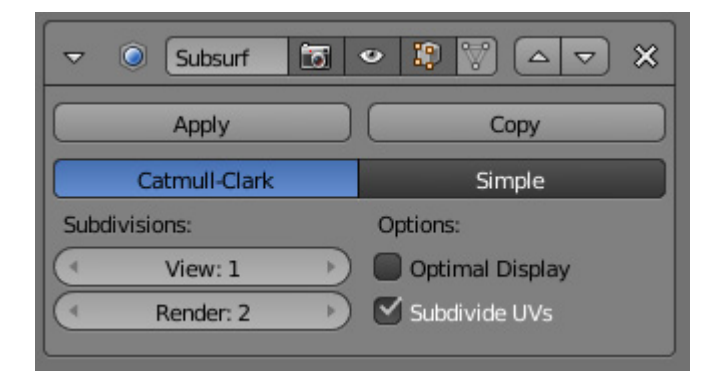

Guarda il modello e osserva il miglioramento. Ogni sfaccettatura è stata moltiplicata per quattro (anche se non possiamo apprezzarlo in modo chiaro, però è evidente che la qualità dell'effetto di smussatura è aumentata)

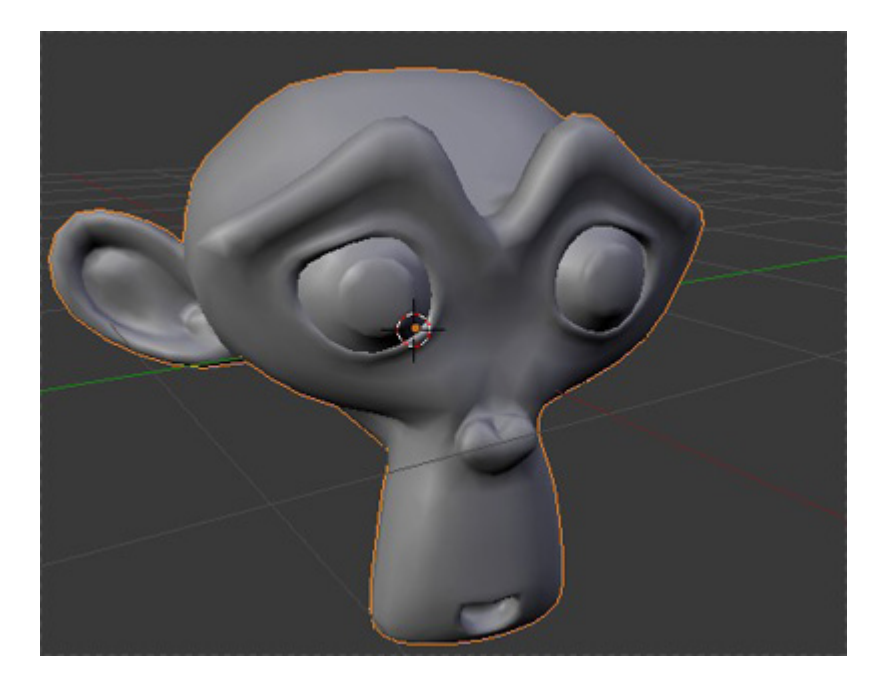

Il campo **View:1** si riferisce al livello di suddivisione che vediamo sullo schermo, in questo caso 1.

Il campo **Render:2** si riferisce al livello di suddivisione che si applicherà nel rendering.

Il motivo è evidente: una maggior suddivisione comporta un maggior numero di facce e la scena nella quale stiamo lavorando consumerà più risorse del nostro computer .

Lavoreremo a livelli bassi e renderizzeremo a livelli superiori. Anche se è risaputo che tutti raccomandano di non superare un **Render:3** in ogni caso. Pensa che un **View:2** presuppone che la faccia iniziale verrà suddivisa in 16 parti.

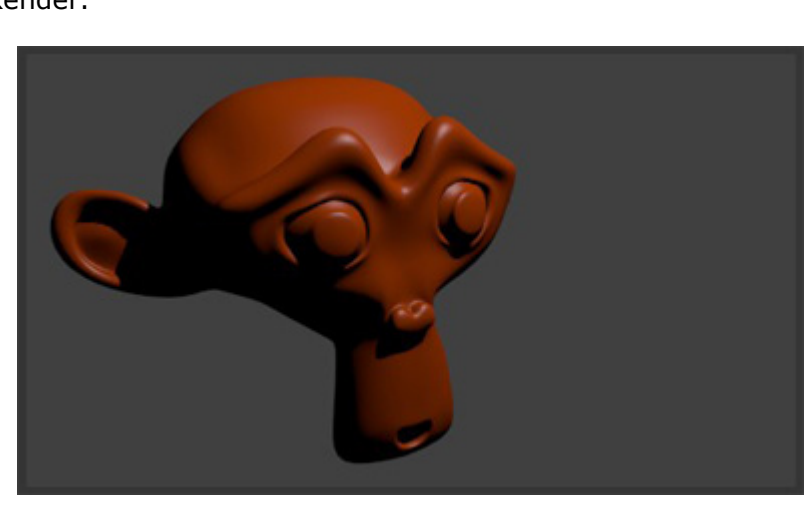

Concediti un Render.

Questo è il momento di andare a cercare tuo fratello o un amico. Ti assicuro che resterà a bocca aperta.

## <span id="page-14-0"></span>**Controllare l'inquadratura**

Prima di continuare, voglio fermarmi un attimo e mostrare una cosa importante. Per controllare l'inquadratura, il metodo migliore è collocare la scena come ci fa comodo a noi e successivamente posizionare la telecamera nel punto in cui ci troviamo noi come osservatori dal monitor. Per questo esiste il comando comando **View/Align View/Align Active Camera to View** o **[Control+Alt+Numpad 0]**.

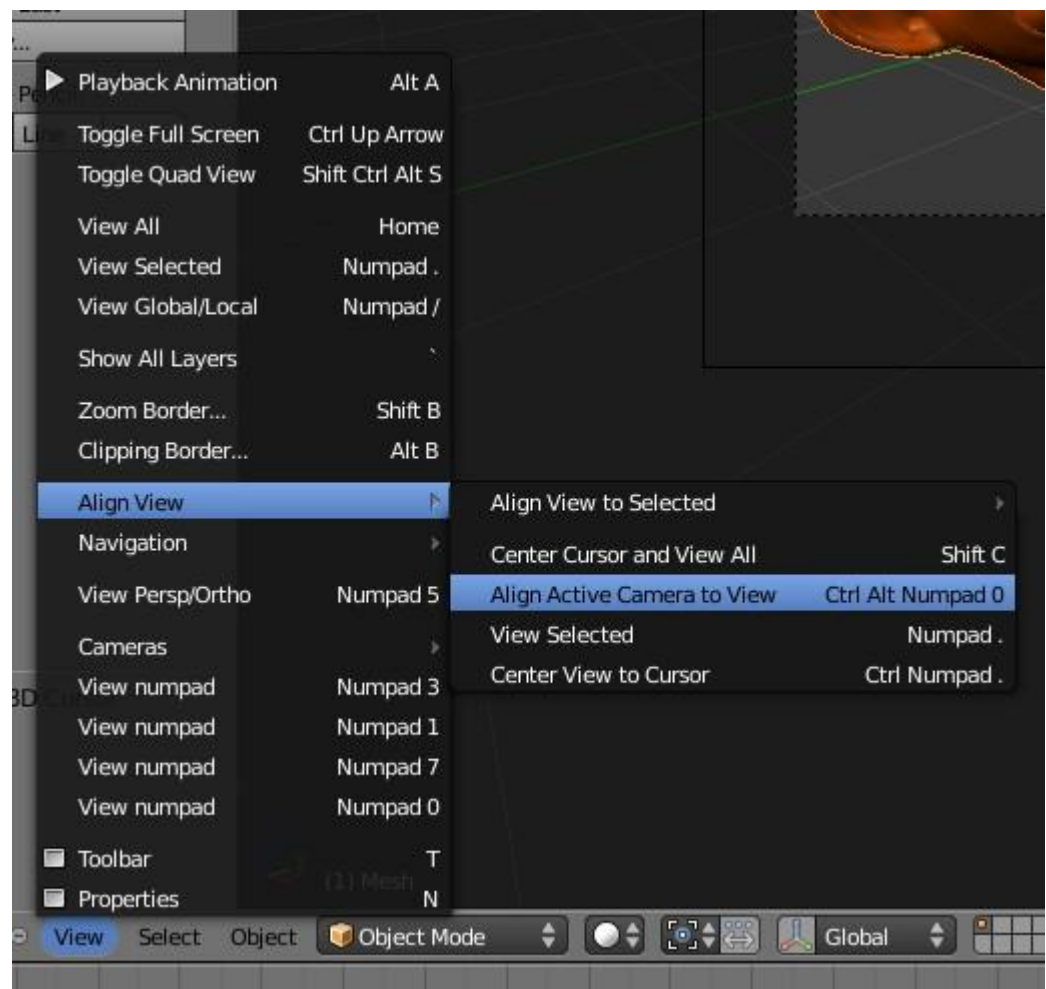

Un possibile risultato:

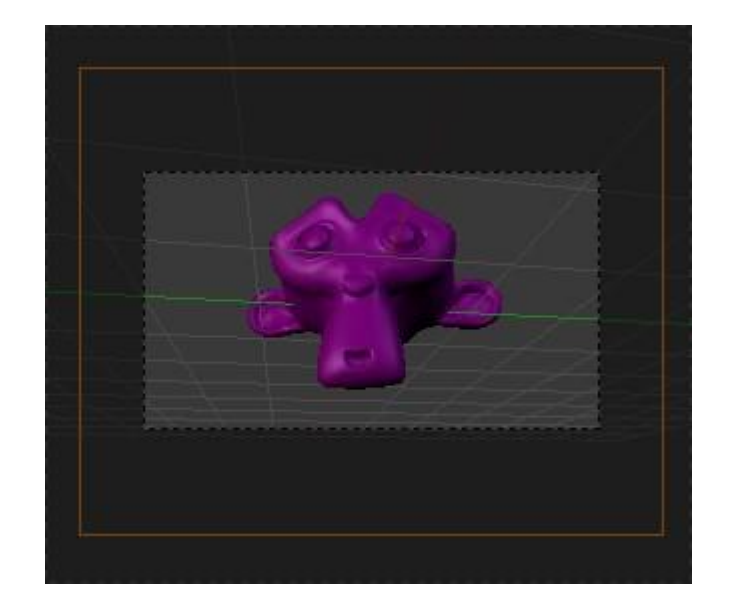

Nota che il contorno della Camera è ora arancione. Questo avrà diverse conseguenze:

- Se premiamo il comando di rimozione **[Canc]**, verrà eliminata la telecamera, perché è l'oggetto selezionato (non farlo, ma se l'hai già fatto, puoi ricorrere a **[Control Z]**, che rappresenta il tasto **Undo**, come in molti altri software. Non è opportuno cancellare la nostra camera)
- Uno dei parametri della Camera che si potrebbe voler modificare è la lunghezza focale. In questa versione, questo parametro si trova in un nuovo gruppo di pulsanti e opzioni che appaiono in **View/Properties** o premendo **[N]** (il mouse deve essere sopra la finestra 3D in quest'ultimo caso). Il parametro in questione si chiama **Lens**.

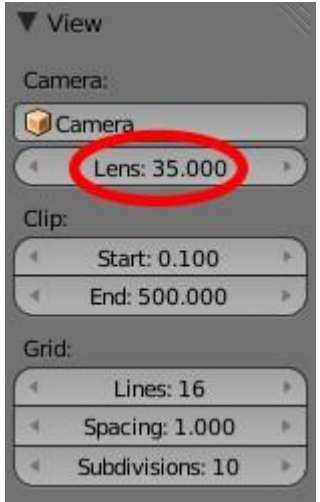

#### <span id="page-16-0"></span>**Selezione**

Come selezionare la lampada, per esempio? In Blender per selezionare si usa il pulsante destro del mouse e, come inquasi tutti gli altri software, il pulsante **[Shift]** serve per aggiungere elementi alla selezione.

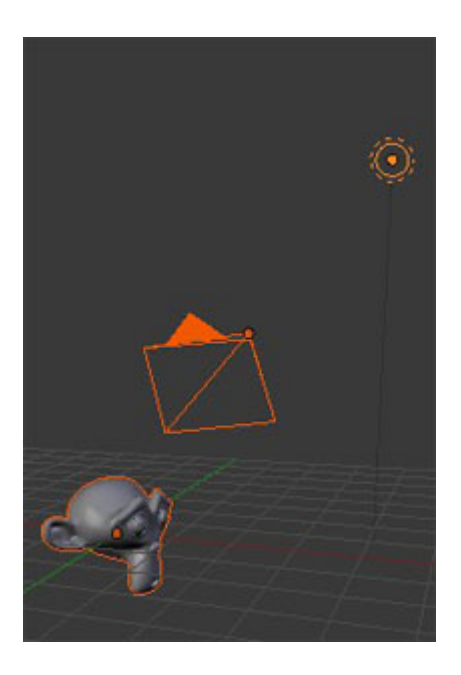

L'immagine qui sopra mostra i tre oggetti selezionati: la telecamera, Suzanne e la luce. Immagino che avrai notato che il contorno arancio è diverso in alcuni casi. L'arancio chiaro cui siamo abituati è riservato ad un solo elemento (in questo caso la lampada), l'ultimo ad essere stato selezionato.

Questo è molto importante, perché in molti casi questo sarà l'oggetto dominante. Ora non gli daremo molta rilevanza, ma è importante da ricordare. Per ora, se si accede al pannello dei pulsanti **Object**, è attiva l'icona della lampadina, il che dimostra il suo ruolo dominante.

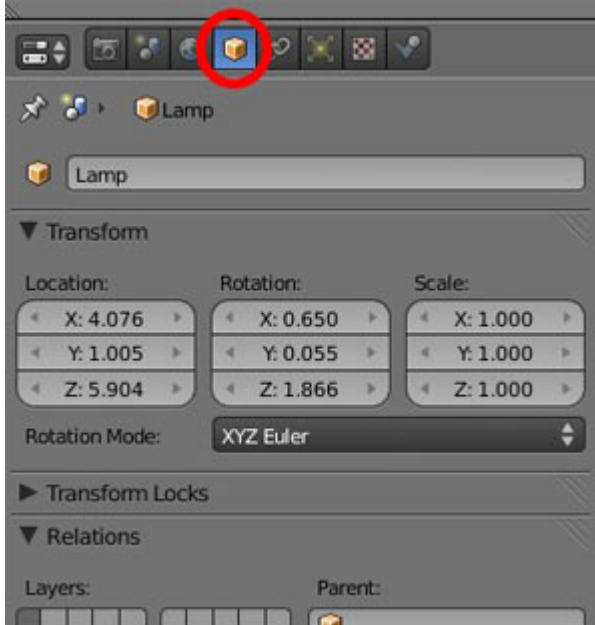

Ma questo non è il pannello dei pulsanti che ci interessa in questo momento. Possiamo vedere come, dopo aver selezionato il punto luminoso è emersa, una nuova icona per modificare i suoi parametri:

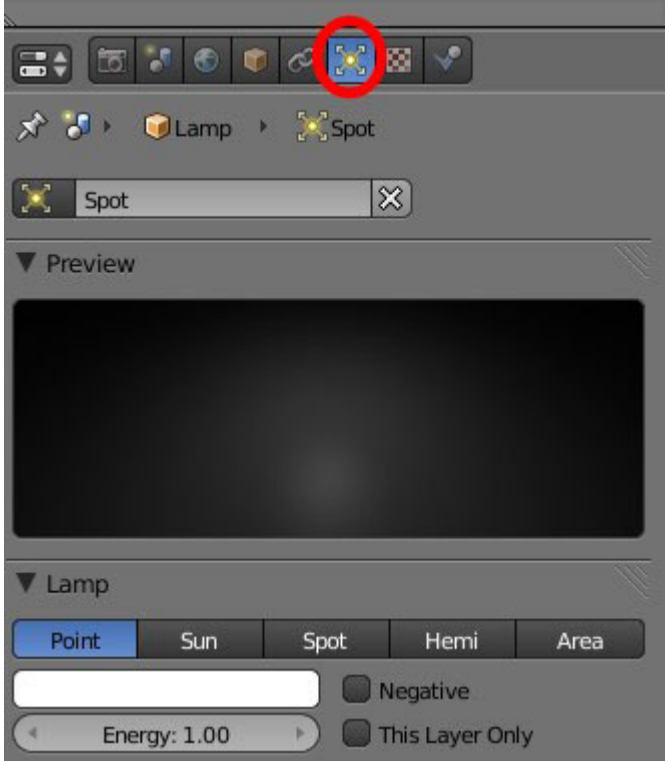

È possibile cambiare il valore di **Energy,** scegliere un colore allo stesso modo seguito prima per il materiale dell'oggetto, o sperimentare gli effetti di lavorare con differenti tipi di luce: **Point**, **Sun**, **Spot**, **Hemi** o **Area**.

# <span id="page-18-0"></span>**Duplicazione di oggetti**

Uno o più oggetti che sono stati selezionati possono essere duplicati tramite **Object/ Duplicate** o **[Shift+D]**.

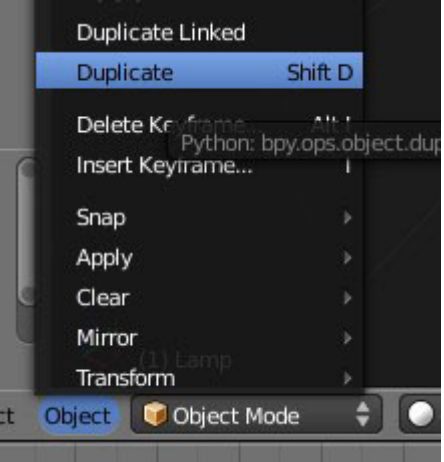

Andiamo adesso ad utilizzare questa possibilità per illuminare la scena con tre punti di luce.

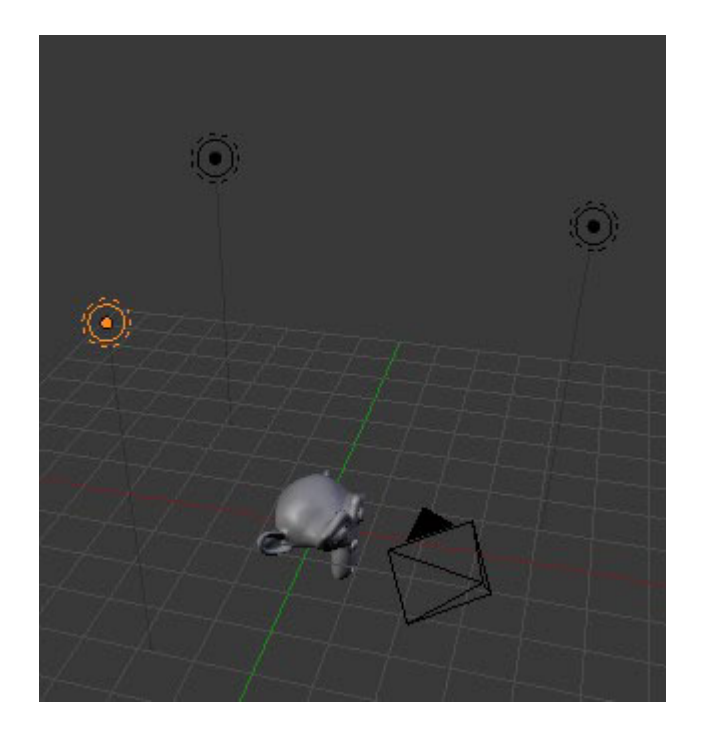

Vedrai che il duplicato della luce mantiene le stesse caratteristiche dell'originale (energia, colore ...).

Ora seleziona una luce alla volta e modifica la sua posizione, l'energia e il colore (magari lasciale tutte bianche per ora). Un suggerimento utile per scene realistiche è che la somma delle tre intensità sia circa pari a 1.

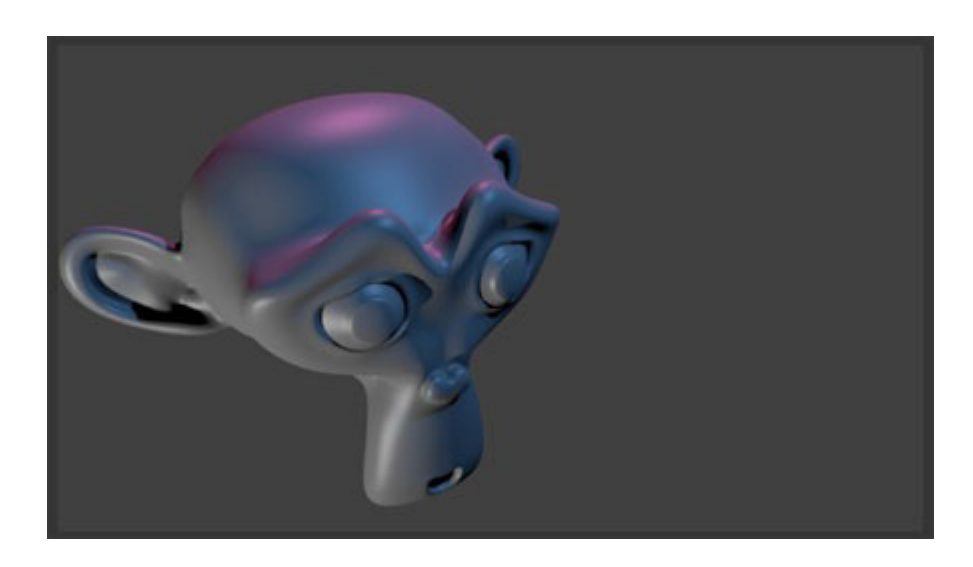

#### <span id="page-19-0"></span>**Edit Mode**

Abbiamo già ottenuto un buon risultato con Suzanne, perciò iniziamo un nuovo progetto e usiamo il nostro cubo iniziale per una nuova modalità di editing: **Edit Mode**. Per attivarla il percorso più breve è il tasto **[Tab]**, sebbene possiamo utilizzare il riquadro di icone nella parte inferiore della 3D View:

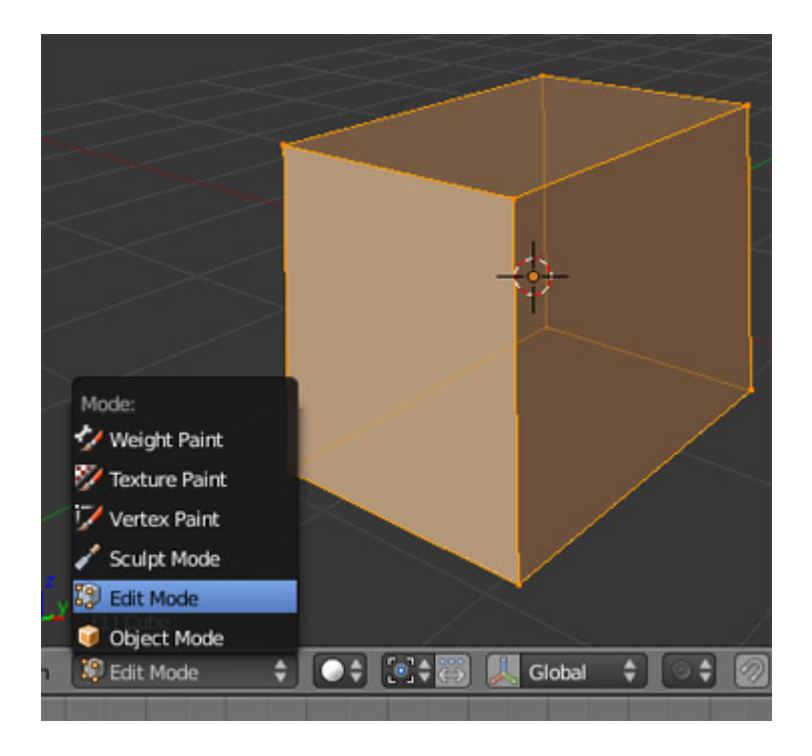

Da questa modalità di editing potremo effettuare modifiche relative ai vertici, lati e facce dell'oggetto. La modalità di selezione è la stessa dell'**Object Mode** (che è il modo nel quale abbiamo lavorato fino ad ora), cioé con il pulsante destro del mouse (in questo caso "bianco" significa selezionato). Seleziona un vertice e muovilo.

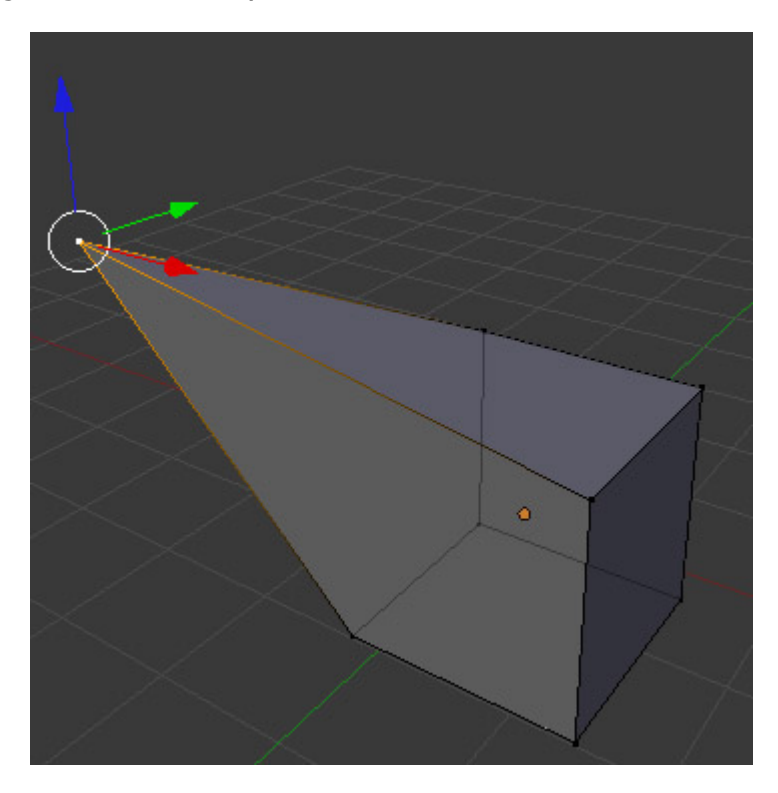

Colgo l'occasione per ampliare le conoscenze su questo tema:

- Se si trascina il mouse sopra il *Trasformatore 3D* facendo clic sul cerchio bianco invece che su una delle frecce ottenute, si sposterà il vertice parallelamente al punto di vista (parallelamente al piano del monitor, tanto per intenderci)
- Il tasto **[G]** attiva la traslazione, sia in **Edit Mode** che in **Object Mode** (e lo farà secondo il parallelo al piano del monitor). Questo significa che ciò che hai selezionato si sposta con il mouse dopo aver premuto questo tasto. Perciò è meglio avere il puntatore del mouse posto vicino all'elemento da spostare prima di dare a Blender l'ordine

G. Una volta dato l'ordine G, se vogliamo limitare il movimento a uno degli assi X Y Z, dovremo premere

uno dei tasti relativi. Per esempio dopo aver premuto per primo G e e poi Z appare un asse rappresentativo per

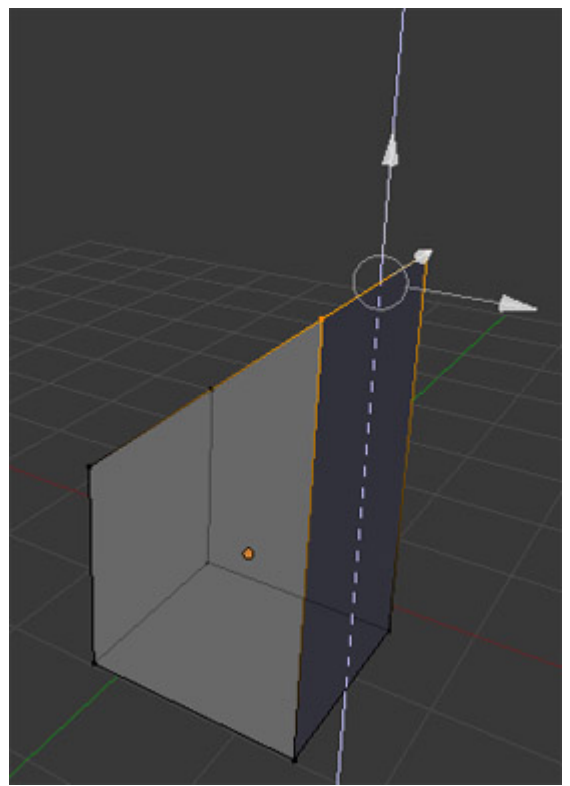

lo spostamento come indicazione della direzione al quale è stato vincolato il movimento (nell'esempio sono stati selezionati due vertici):

Se hai ben capito questa procedura per la modifica dei movimenti prova a ruotare con il tasto **[R]** e scalare con il tasto **[S]**.

Se hai modificato alcuni punti è possibile che eseguire questi due ordini o applicarli con il Trasformatore 3D ti dia la sensazione di non avere tutta la situazione sotto controllo. Non preoccuparti, ora mi spiego.

## **Pivot (centro di trasformazione n.d.t.) per la rotazione e la scala**

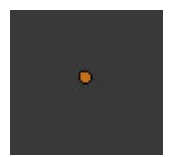

Le proprietà di scala e di rotazione sono direttamente influenzate dal centro loro assegnato. Di solito il pivot sarà il centro dell'oggetto che abbiamo visto costantemente rappresentato da un punto arancione.

Quando un oggetto appare sulla scena il suo centro si trova nel centro geometrico. Se spostiamo l'oggetto si muoverà anche questo centro. Ma se passiamo ad **Edit Mode**, selezioniamo tutti i punti e li muoviamo, notiamo che il centro **non** si muove con essi.

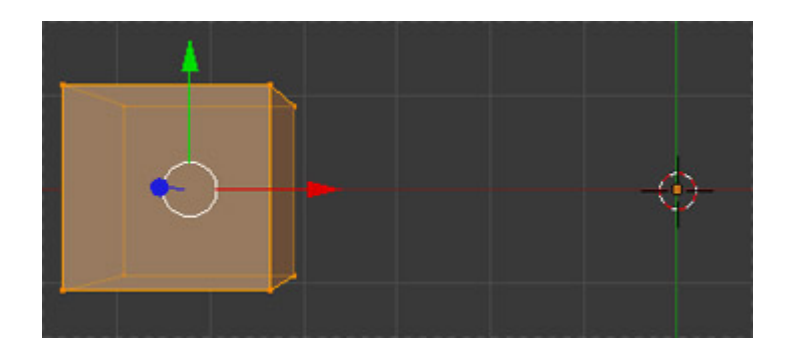

Abituati a non "lasciare fuori di là" il centro dell'oggetto. Non è che non possa essere ricollocato, ma è meglio abituarsi a lavorare ordinatamente.

Se fossimo nel caso precedente, ci potremmo trovare ad applicare una rotazione o un ridimensionamento da **Object Mode** con una rotazione indesiderata ... In **Edit Mode** questo non sarebbe un problema, perché in questa modalità di editing è utilizzato come origine il centro geometrico di tutti gli elementi selezionati (non sempre ma questa volta sì, perché è l'impostazione di default).

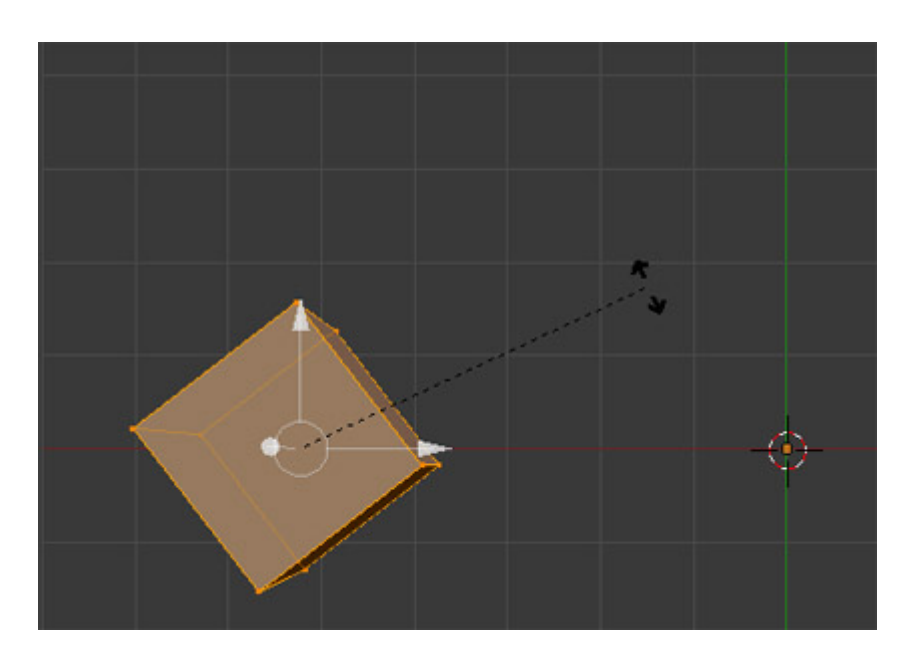

Per controllare la posizione del Centro dobbiamo attivare uno strumento chiamato **Set Center**. Per questo ci rivolgiamo ai pulsanti di controllo della barra degli strumenti nel **Tool Shelf** (ricorda che diventano visibili con il tasto **[T]**) e selezioniamo **Add Tool** (si può usare il motore di ricerca interno per accedere a questo strumento).

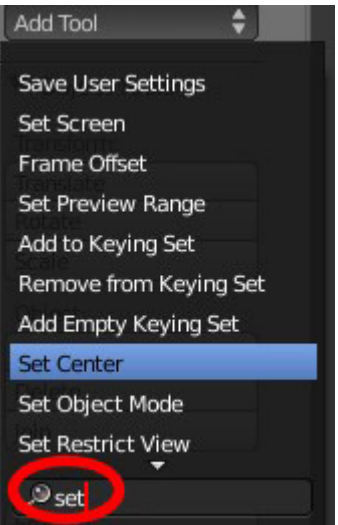

Il nuovo pulsante (anche se io raccomando di usare la combinazione di tasti **[Shift + Ctrl + Alt + C]**) permetterà di scegliere tra tre opzioni (la modifica avra' effetto solo quando selezionero' in seguito un oggetto, ma sara' applicata all'oggetto che è stato selezionato prima di scegliere l'opzione):

· **ObData to Center**: sposta l'oggetto e lo riposiziona senza spostare il centro.

· **Center New**: sposta il centro e lo riposiziona senza muovere l'oggetto (questa operazione va fatta in Object Mode, altrimenti Blender invierà un messaggio di errore) · **Center Cursor**: Sposta il centro e lo posiziona dove si trova il Cursor3D (questa operazione va fatta in Object Mode, altrimenti Blender invierà un messaggio di errore)

Ci sono altre opzioni per la scelta del pivot in questo box a discesa:

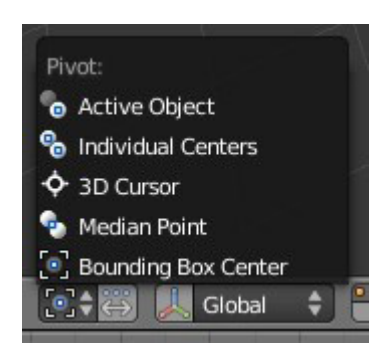

Credo che a questo punto, quando si comincia già a camminare da soli con Blender, si possano fare alcune prove per cercare di comprendere pienamente l'importanza di avere ben presenti questi elementi.

# **Estrusione: L'arma più potente di un programma 3D**

Ti ho impressionato. Lo so.

Scherzi a parte, quello che ho appena detto è assolutamente vero. Vorrei anche dire che senza l'estrusione la tecnologia 3D sarebbe in uno stato precario. Non mi credi? Andiamo a vedere.

Con il cubo iniziale di Blender andiamo a selezionare una faccia in **Edit Mode**. Ci sono diverse possibilità:

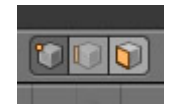

- Selezionare per **punti**
- Selezionare per **lati**
- Selezionare per **facce** (nel nostro caso vi consiglio di scegliere quest'ultimo metodo)

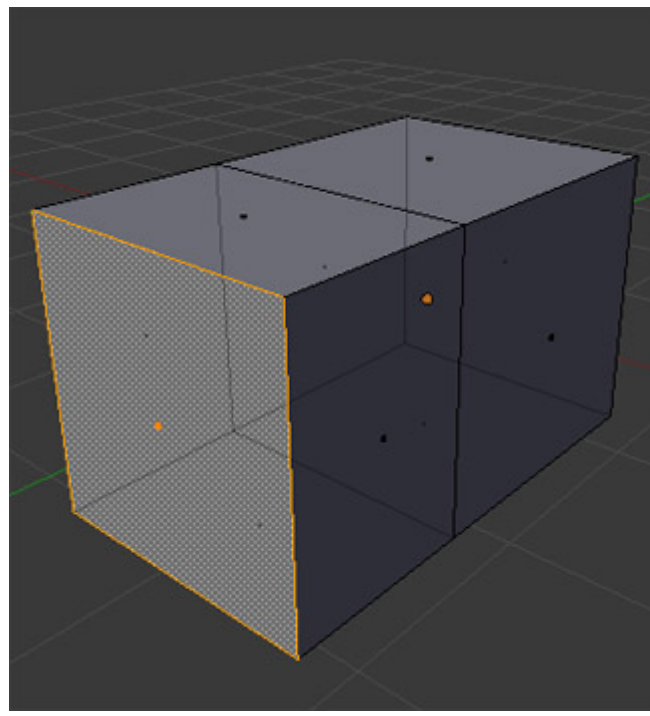

Per eseguire l'estrusione (lo so di non aver ancora detto cosa sia un'estrusione, ma voglio tornare a sorprenderti) c'è il comando **Mesh/Extrude**, ma io raccomando di dare il comando a Blender con il tasto **[E]**.

Quindi sposta il mouse e concludi l'operazione con un clic

Se ciò non ti ha lasciato a bocca aperta, chiudi Blender e disinstallalo, io getto la spugna con te.

Gioca con le facce e le opzioni di estrusione. Esercitati ancora su questo argomento. Divertiti.

A questo punto bisogna iniziare a sentire che si comincia in qualche modo a capire il programma e anche a

dominarlo un po'. Ora mi fermo per dire alcune cose.

> • L'effetto di trasparenza può essere attivato o disattivato con l'icona vicina alla selezione per facce.

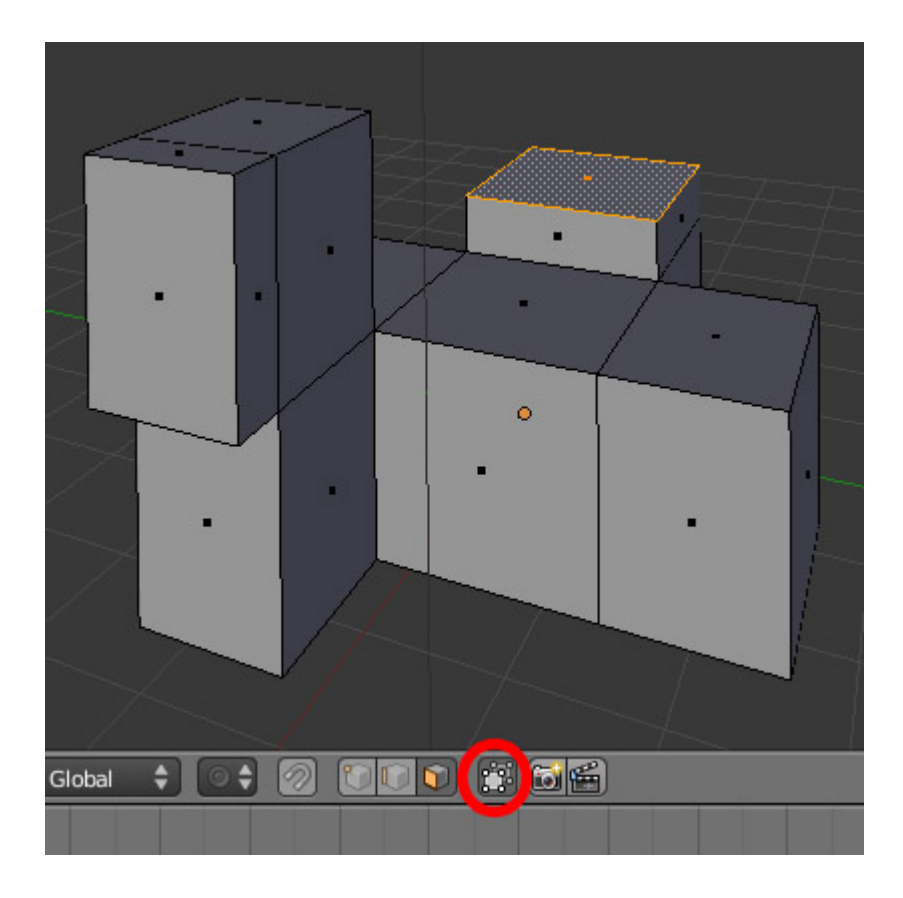

• È possibile visualizzare l'oggetto in diversi modi, uno di questi è chiamato **Wireframe** o fil di ferro. È possibile sceglierlo in questo menu:

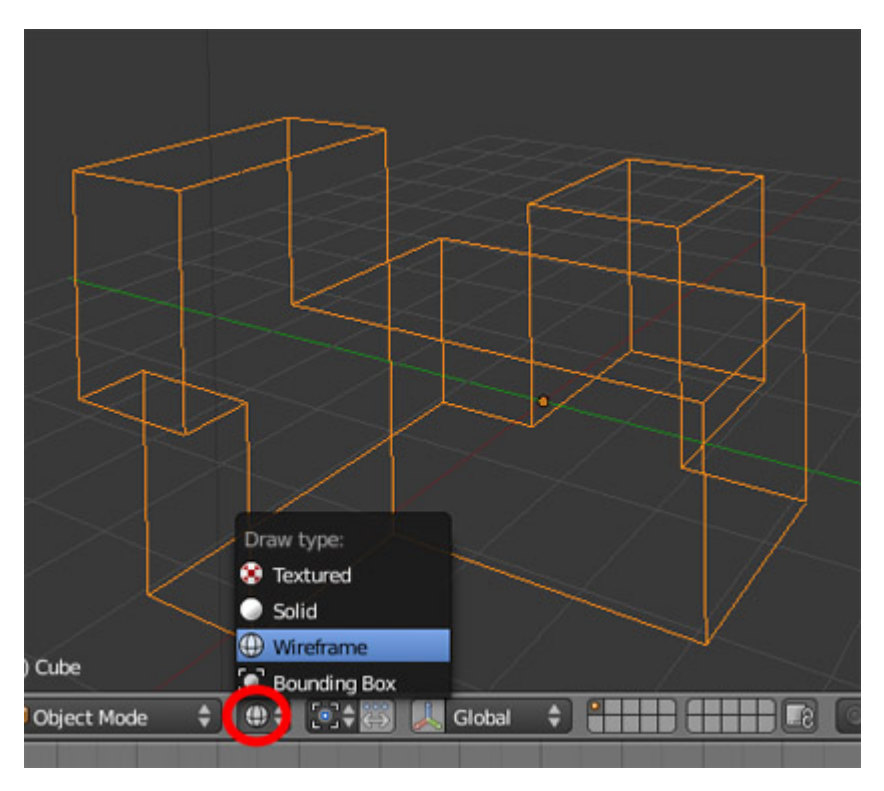

Nell'esempio di cui sopra abbiamo l'oggetto **Wireframe** in **Object Mode**.

Le viste più usate sono **Wireframe** e **Solid**. Il modo migliore per alternare tra loro è tramite il tasto **[Z]**.

#### <span id="page-26-0"></span>**Aggiungere una mesh quando ce n'è già un'altra nella scena**

Mi dirai: "Semplice! Vado nel menu **Add** e aggiungo una nuova **Mesh**". In effetti hai ragione, ma in questo caso voglio che tu impari SUBITO una cosa, che se aggiungi una nuova mesh in Object Mode essa sarà un oggetto separato da tutti gli altri, ma se l'aggiungi in Edit Mode, la mesh sarà aggiunta a quella selezionata. Per esempio nel caso seguente ho aggiunto un cubo mentre la sfera UV si trovava in Edit Mode:

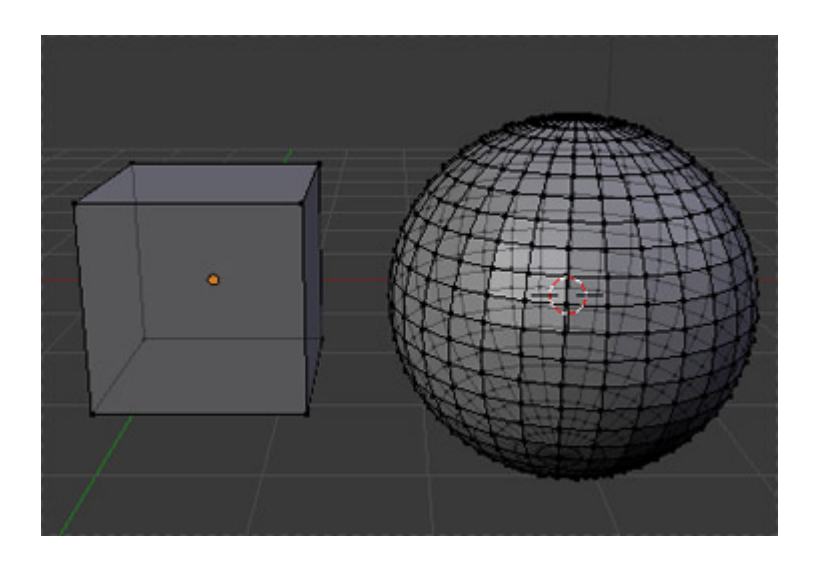

Questo significa diverse cose:

- Queste due entità hanno **un** solo centro
- Non potrai disporre di esse separatamente in **Object Mode** quando vorrai selezionarne una parte alla volta (per esempio solo il cubo o solo la sfera) dato che quando selezionerai la sfera selezionerai anche il cubo (e viceversa)

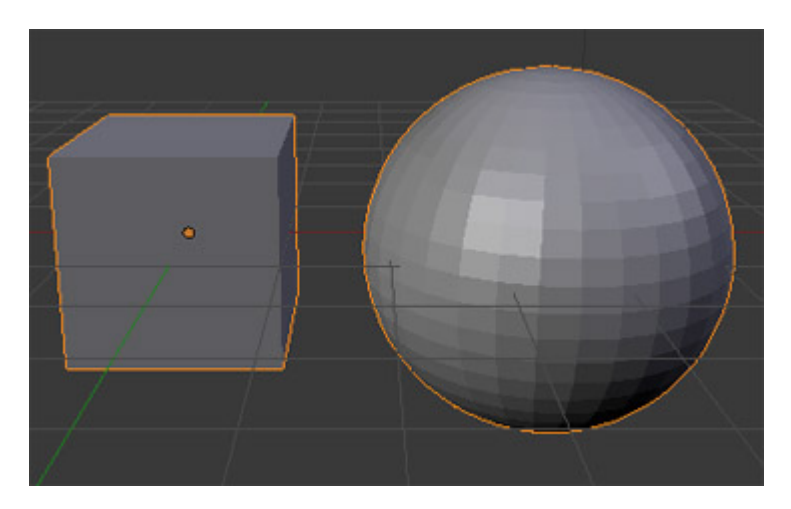

• Tutte le proprieta' di uno compariranno nell'altro. Beh, in verità non è che condividano niente, lo ripeto: sono la stessa Mesh.

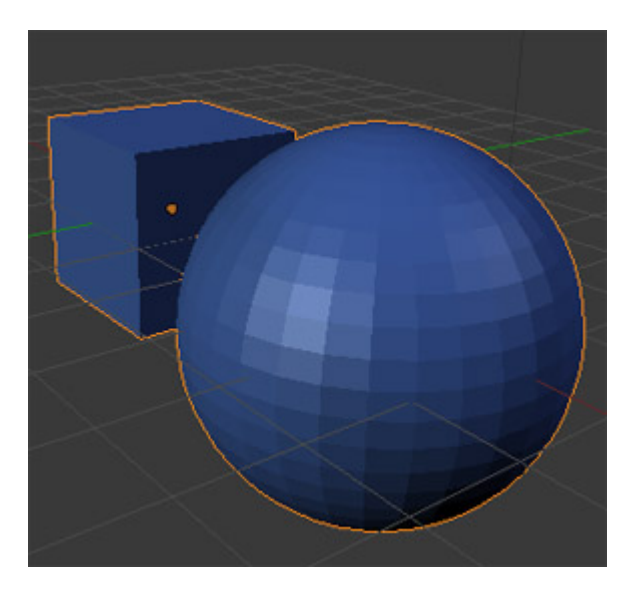

Nel caso vogliamo disporre di esse in modo indipendente, dobbiamo separarle. Il metodo più abbordabile a nostra disposizione al momento è di andare in **Edit Mode** e selezionare almeno un vertice della mesh. Una volta selezionato, clicca sul menu **Mesh/ Vertex/Separate** o premi il tasto **[P]**. Blender ti chiederà il criterio secondo il quale attuare la separazione.

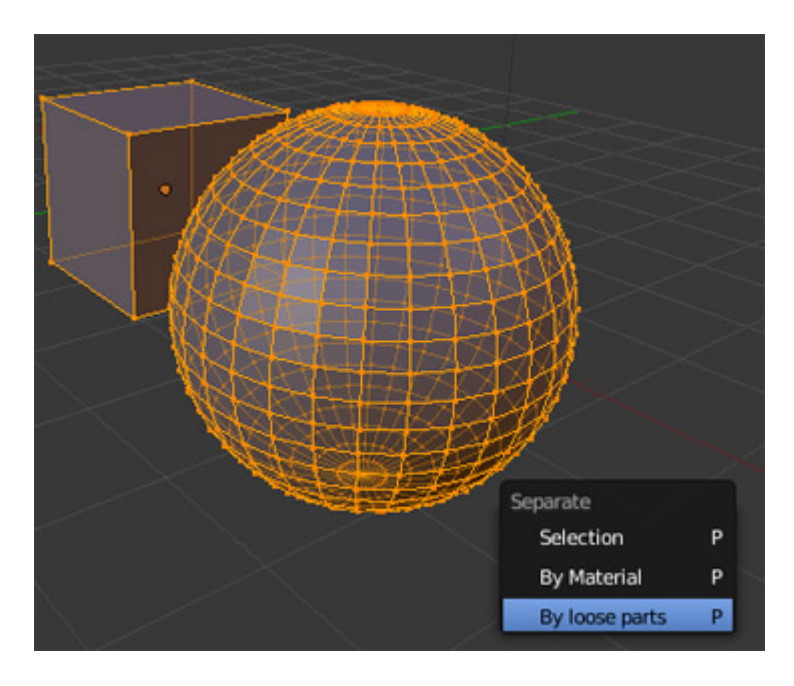

In questo caso scegliamo **All loose parts** che significa qualcosa tipo *Separa tutte le parti indipendenti*. L'inverso, o unione delle mesh (**Join Mesh**), si fa dall'Object Mode. Una volta selezionate le mesh che si vogliono unire, dal menu selezionate **Object/Join Object** o utilizzate il tasto **[J]**.

#### **Seleziona Tutto**

Sia in **Object Mode** che in **Edit Mode** si utilizza il comando del menu **Select/Select-Deselect All**. In ogni caso io consiglio di abituarsi a passare a selezionare e deselezionare tutto utilizzando il tasto **[A]**.

# **Qualcosa di più sui materiali**

Torno alla questione dei materiali per proporre un approfondimento su alcune delle caratteristiche che si possono presentare.

Supponiamo di ripartire dalla scena risultante a seguito della nostra ricerca su unione e separazione delle mesh. Abbiamo i due elementi separati, che però inizialmente facevano parte della stessa mesh. Se si desidera cambiare il materiale della sfera UV verrà modificato anche quello del cubo.

Vai alla finestra dei materiali e verifica che appaia un **2** accanto al nome del materiale: è il numero di oggetti collegati ad esso. Se tieni selezionata la sfera e premi sul numero, libererai il materiale, non più collegato, e sarà possibile modificare le sue caratteristiche senza influenzare gli altri oggetti.

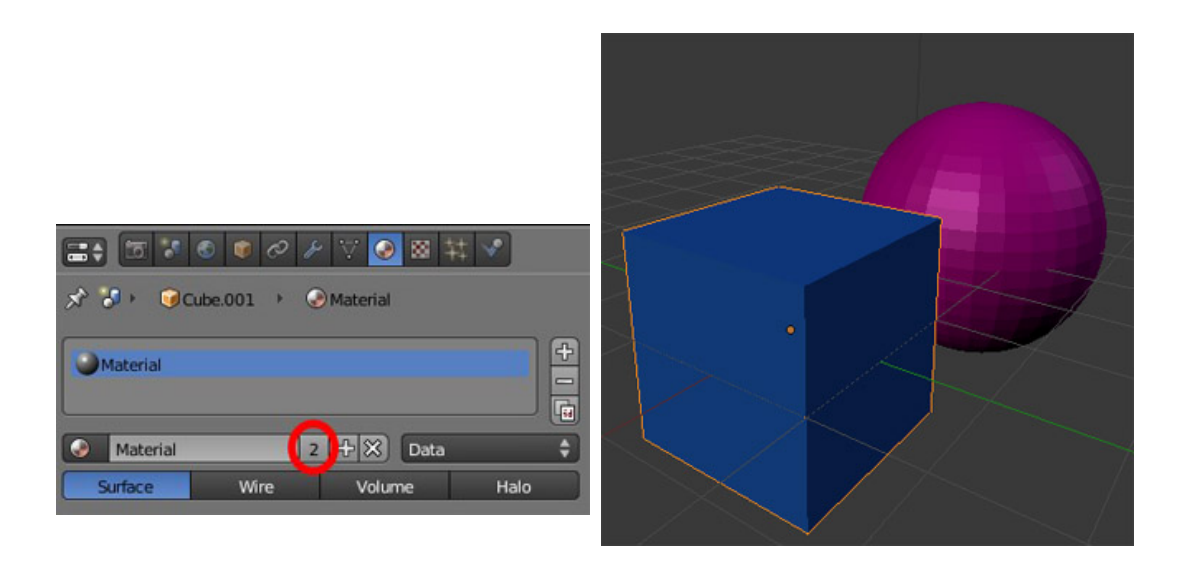

Ora da Object Mode aggiungi un piano alla scena e crea una composizione simile a questo (ci sono tre punti luce):

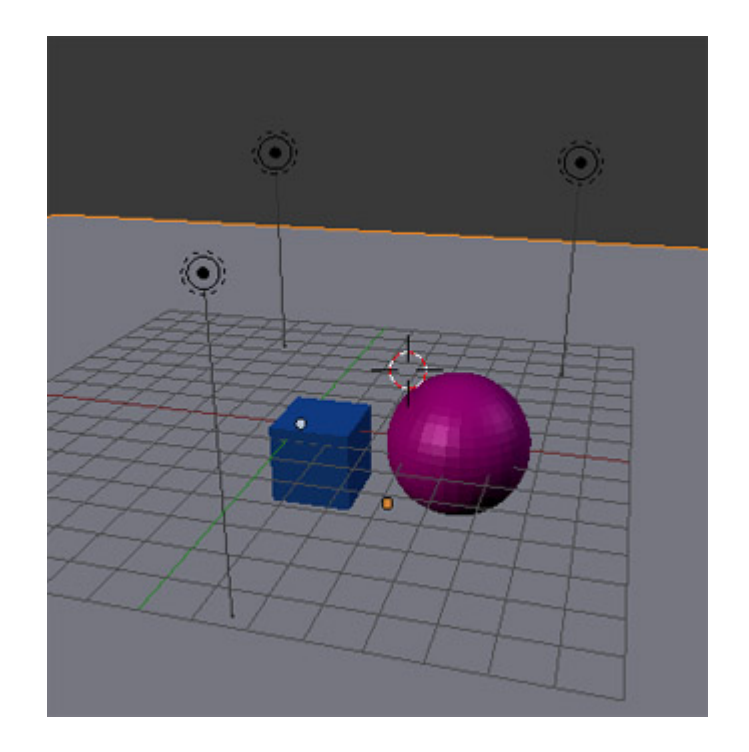

Così otteremo un render come questo, più o meno.

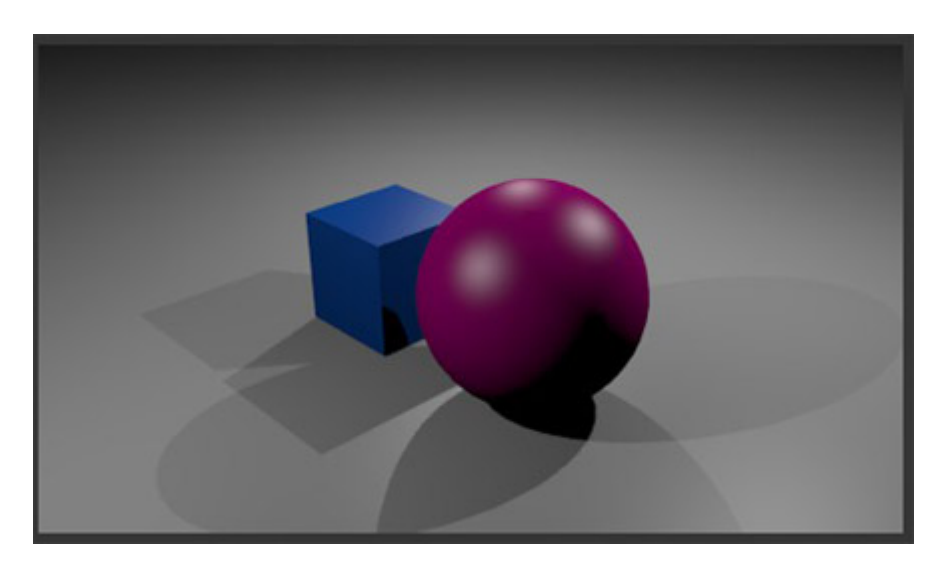

Seleziona il piano e andiamo a modificare il materiale relativo. Siamo interessati al riquadro chiamato **Mirror,** perché vogliamo che acquisisca la proprietà di riflettere come uno specchio.

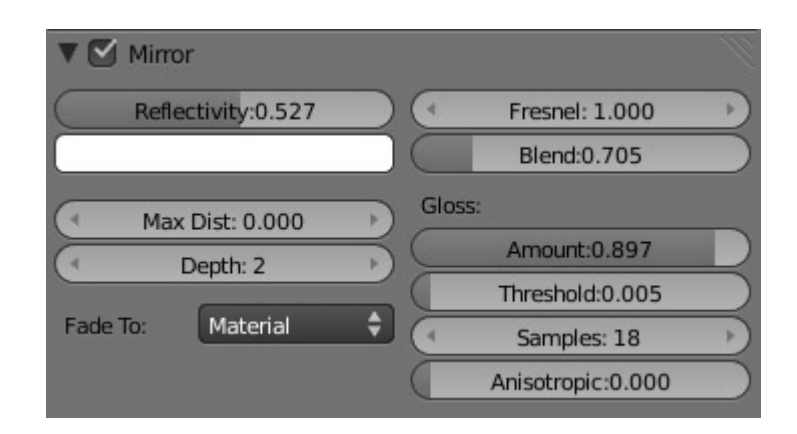

La prima cosa da fare è attivare la proprietà, altrimenti i parametri non saranno applicati:

- **Reflectivity**: quanto riflette.
- **Fresnel**: è un parametro relative al comportamento del materiale che non riflette uniformemente.
- **Fade to Material**: perché la sfumatura non si tinga del colore del cielo (a suo tempo saprai modificare questo colore)
- **Gloss**: perché la riflessione non sia troppo pulita e irreale (a meno che non sia uno specchio)

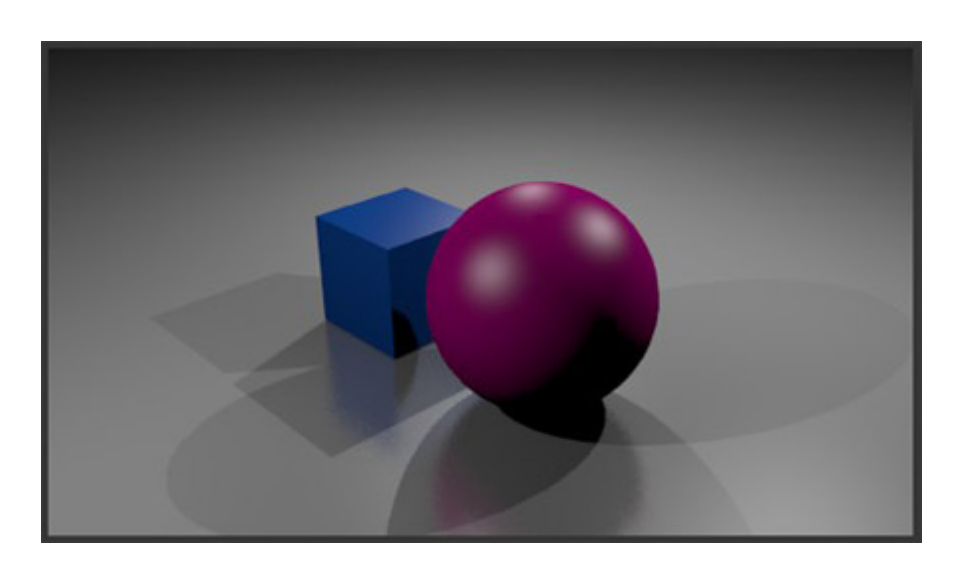

Sperimenta con questa nuova funzionalità e aggiungi nuovi valori alla sfera (ricorda che si tratta di proprietà di riflessione, quindi il colore del cielo influirà notevolmente sull'esito).

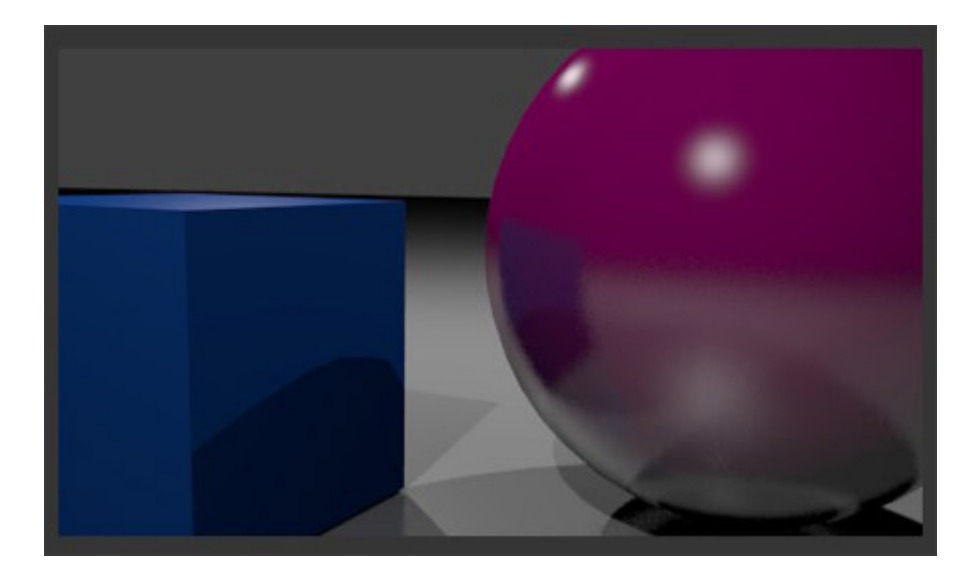

Adesso selezioniamo il cubo e attiviamo per i suoi materiali l'opzione Trasparenza.

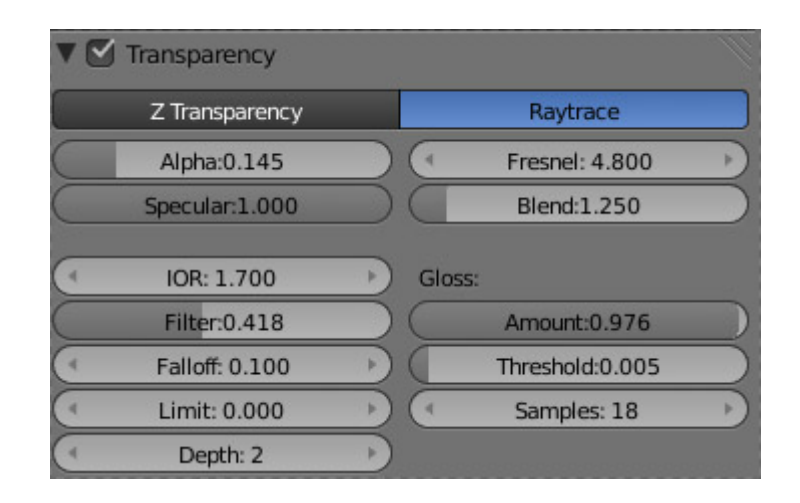

Andremo a prendere in considerazione:

- **Raytrace**: rispetto a **Z Transparency** è un motore di qualità molto superiore, perché tiene conto di più parametri che tentano di imitare gli effetti ottici reale. Usa **Z Transparency** per le prove e **Raytrace** per effetti finali di qualità.
- **Alpha**: La quantità di trasparenza.
- **IOR** (Indice di rifrazione, ndT): distorsione degli oggetti visti da dietro.
- **Gloss**: simile a quello trattato in Mirror.

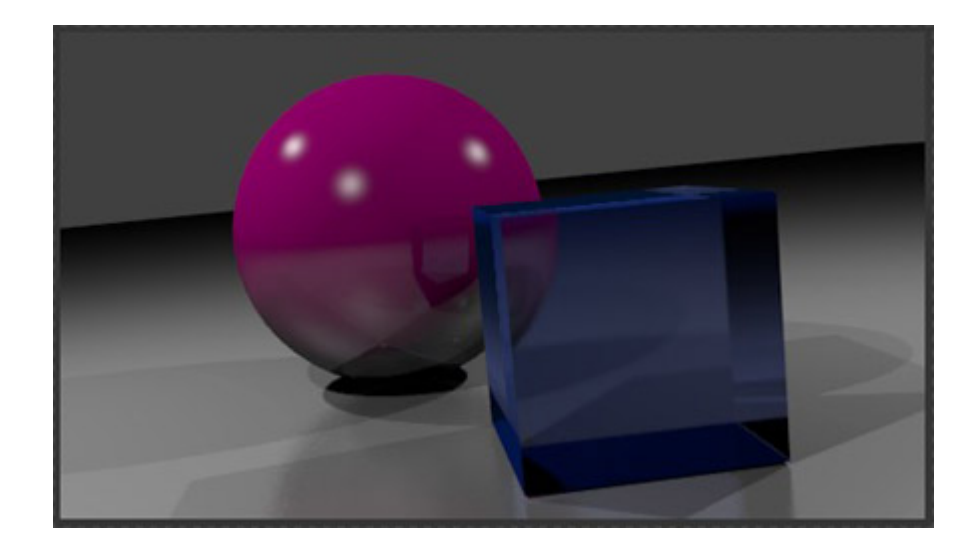

Qui ti devo lasciare solo. Approfondire questi argomenti oltrepassa di molto gli obiettivi di questa guida introduttiva.

# <span id="page-32-0"></span>**Il colore del cielo**

Lo sfondo che appare nelle scene è grigio, ma può essere modificato a piacere. La cosa più semplice è cambiarne il colore, cosa che si può fare dai pulsanti **World**.

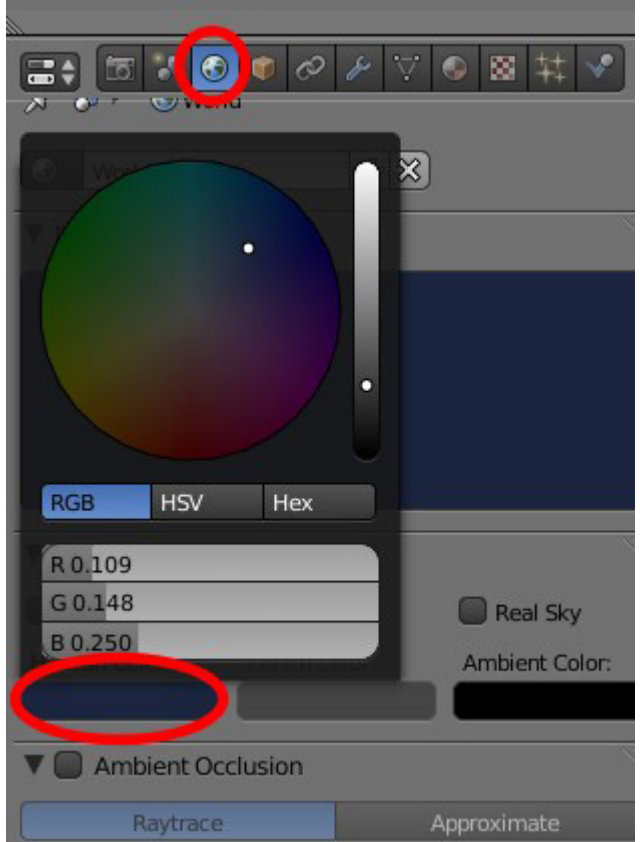

# **Qualcosa in più sull'illuminazione**

Avrai notato che negli esempi precedenti c'erano troppe ombre. Può darsi che ci sia illuminazione da diversi punti, ma non che tutti proiettino ombre.

Un programma 3D utilizza, per calcolare tutti i dettagli dell'illuminazione, una tecnologia chiamata **Ray Tracer**. Perché una luce illumini ma non produca ombre bisogna attivare il pulsante **No Shadow** nel pannello per la modifica delle luci che abbiamo già visto. Sai già che bisogna aver selezionato il punto luce e andare nel pannello dei materiali.

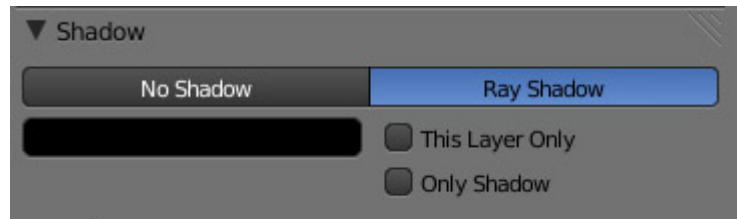

Nella scena precedente, se solamente una delle luci proietta ombre, il risultato sarà questo:

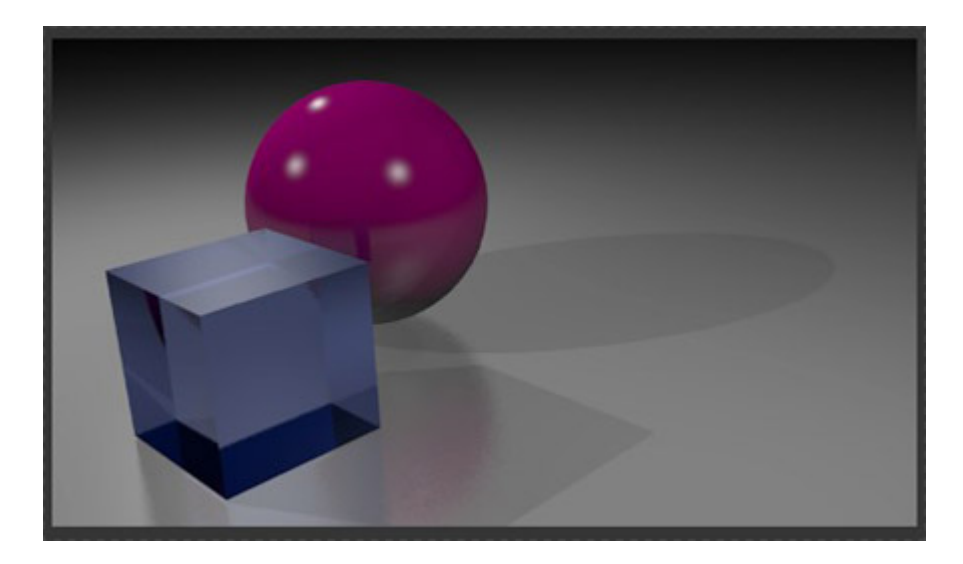

Molto meglio. Ma avrai notato che nella vita reale le ombre perdono nitidezza sul contorno quando aumenta la distanza dall'oggetto. Questa ombra che abbiamo adesso sembra troppo artificiale. Modifichiamo nello stesso pannello:

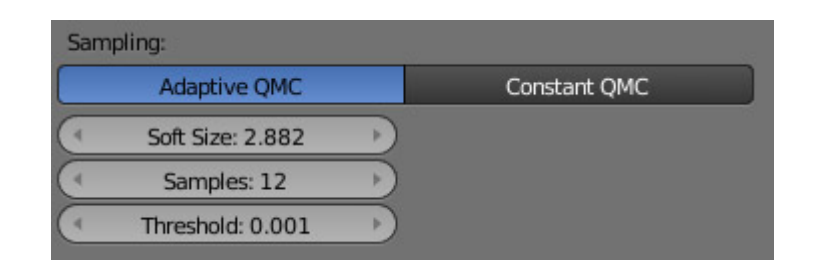

- **Soft Size** si riferisce alla quantità di sfocatura
- **Samples** è il numero di ombre calcolato da Blender per passare dall'inizio alla fine della sfocatura.

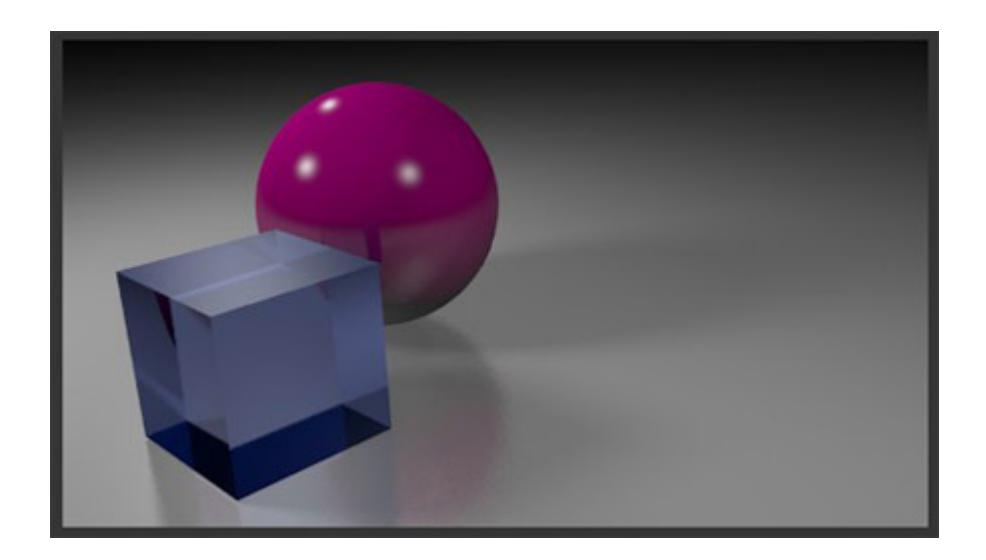

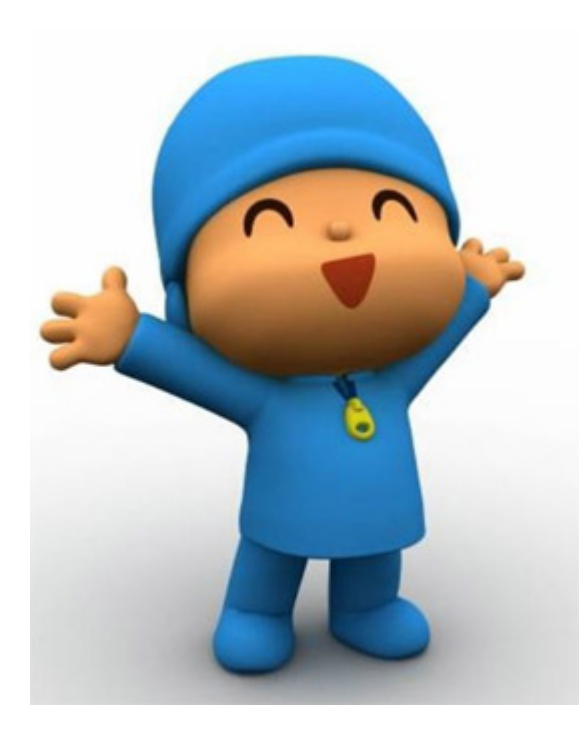

Esiste un tipo di illuminazione strettamente connesso con l'estetica 3D chiamato **Ambient Occlusion**, che non richiede alcuna luce in scena (anche se ne possiamo mantenere qualcuna per generare ombre).

Prima di tutto vai al riquadro già conosciuto sui materiali e clicca sull'icona accanto al nome del materiale per eliminarlo e ripartire da zero (fallo con ognuno dei tre oggetti). In realtà l'Ambient Occlusion supporta anche riflessioni e trasparenze, ma i tempi di render diventano interminabili se si attivano queste

proprietà.

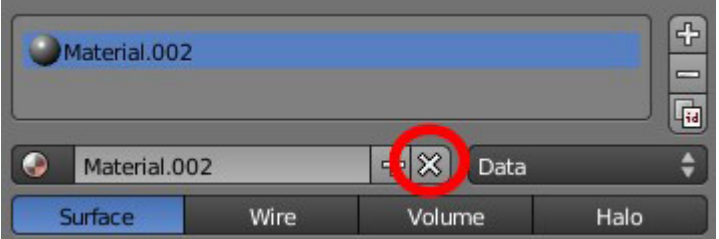

Nell'esempio seguente ho eliminato anche tutti i punti luce.

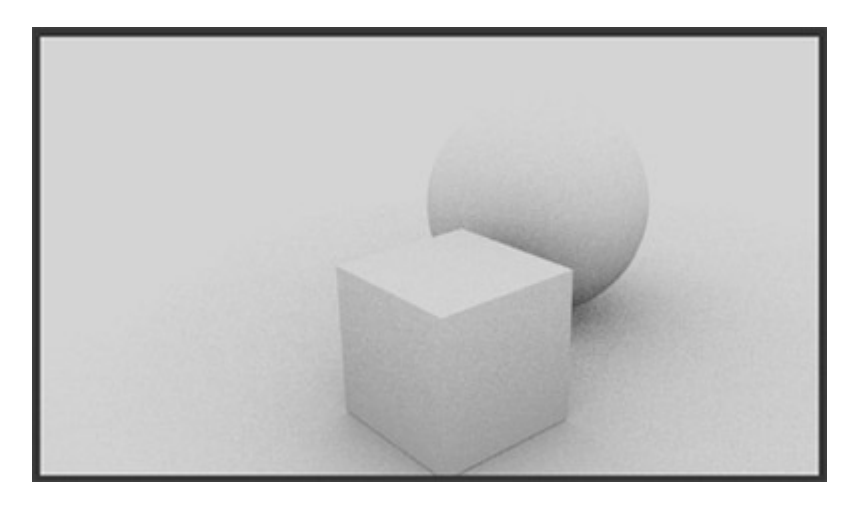

Per ottenere l'effetto di occlusione ambientale devi andare nel pannello **World** e attivare il pulsante **Ambient Occlusion**.

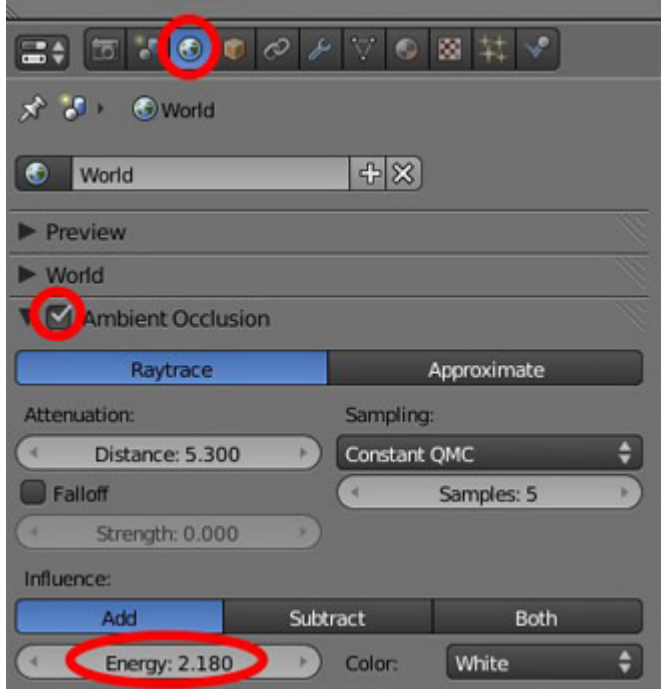

Presta attenzione a:

- **Raytrace**: meglio di Approximate (usa questo per le prove)
- **Samples**: Ambient occlusion crea una texture rumorosa nell'immagine. Un maggior numero di campioni diminuirà questo effetto.
- **Energy**: quantità di luce.

Con l'Ambient Occlusion la luce proviene da sopra e da tutte le direzioni, generando un effetto estetico molto piacevole.

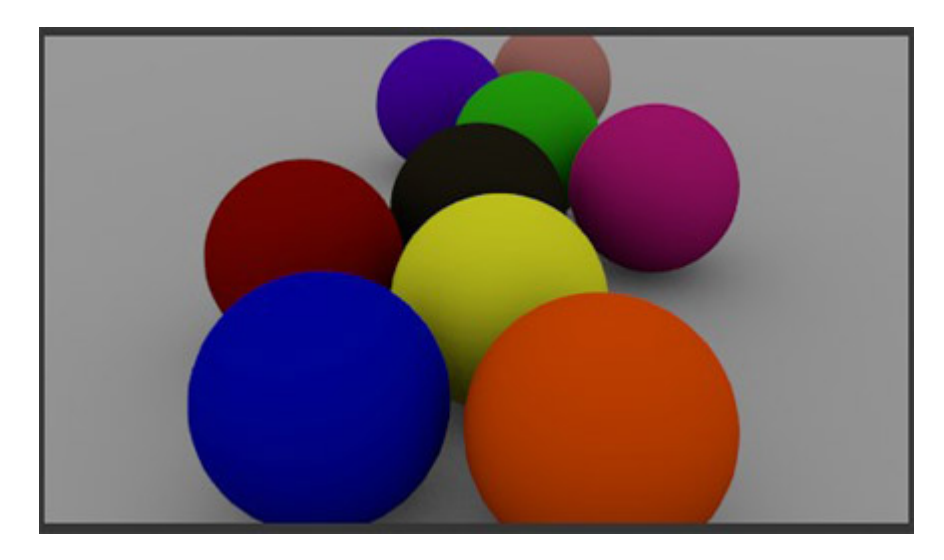

## <span id="page-36-0"></span>**Texture procedurali**

O, detto altrimenti, generate dal proprio algoritmo.

Su questo tema non mi dilungherò molto, perché va molto oltre il mio scopo con questa

guida, ma darò alcune indicazioni per iniziare il cammino.

Inizia con la creazione di una scena con una sfera UV, seleziona **Smooth**, vai al pannello materiali e applicane uno. Si vedrà una nuova icona accanto ai materiali, dedicata alla modifica delle texture.

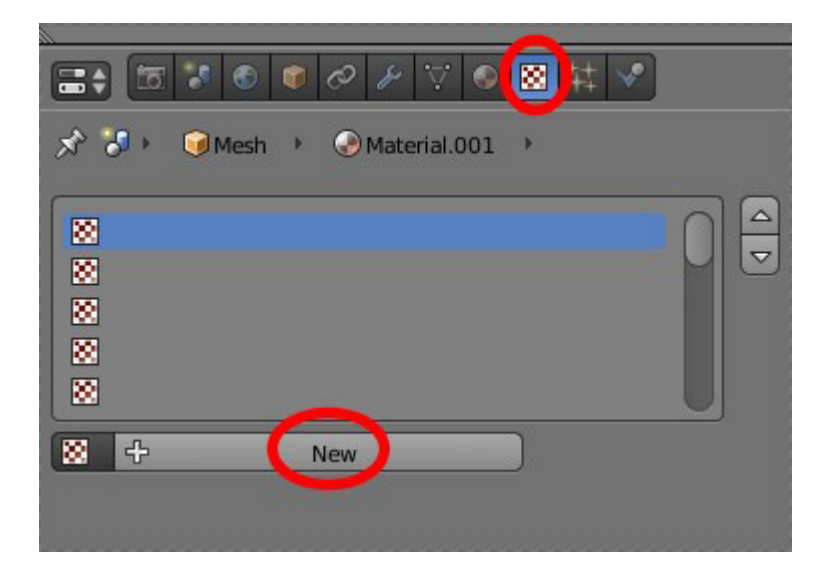

Dopo aver fatto clic sul pulsante Nuovo, avremo una casella per avviare la modifica delle textures. Nel menu a discesa **Type**, dove al momento è selezionata la voce **Nuvole**, scegline una, ad esempio **Marble** (marmo): si ha una vasta gamma di possibilità di modificare la trama.

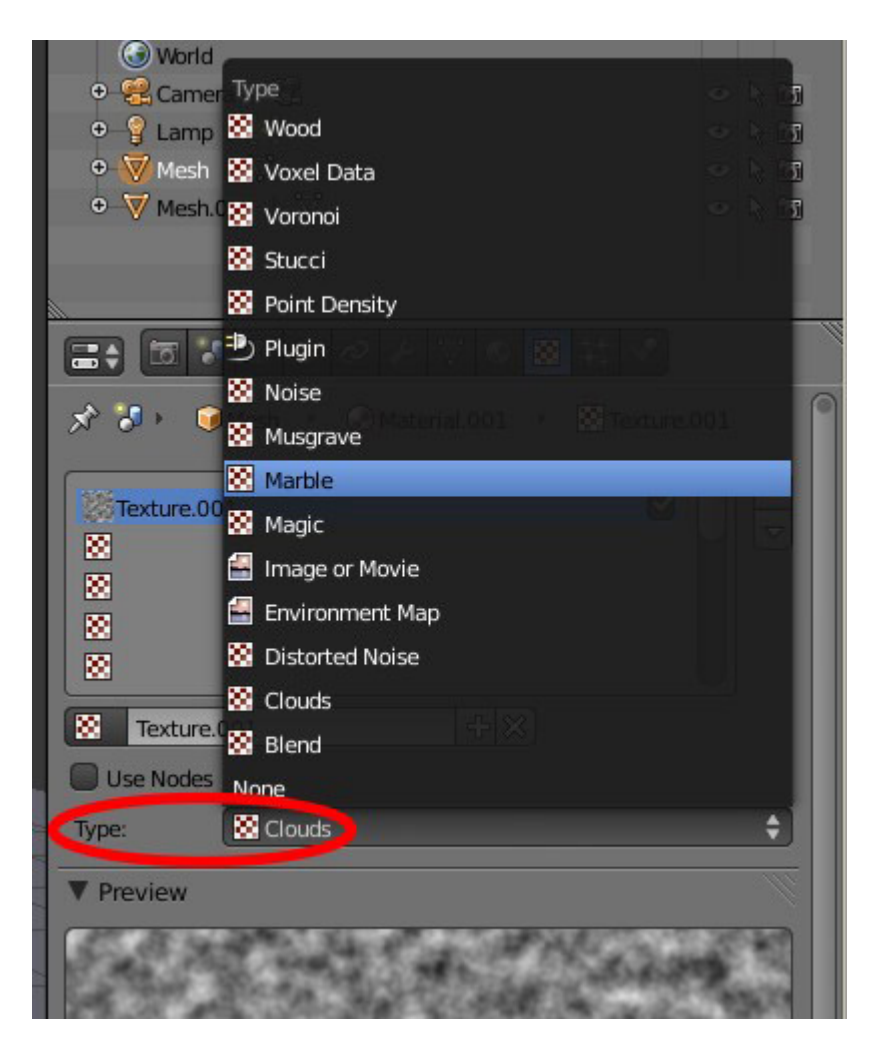

Un risultato facendo rendering con occlusione ambiente e qualche modifica alle luci è il seguente:

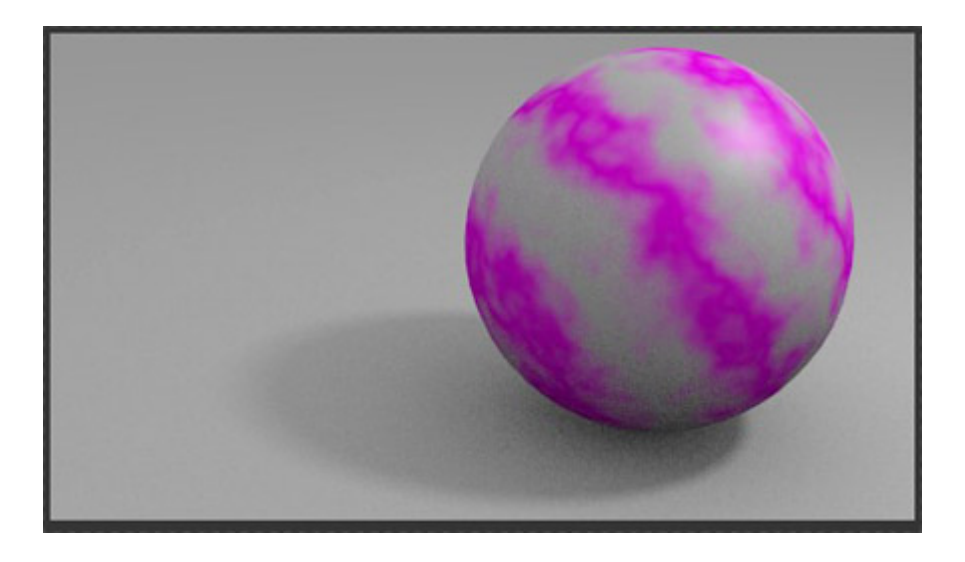

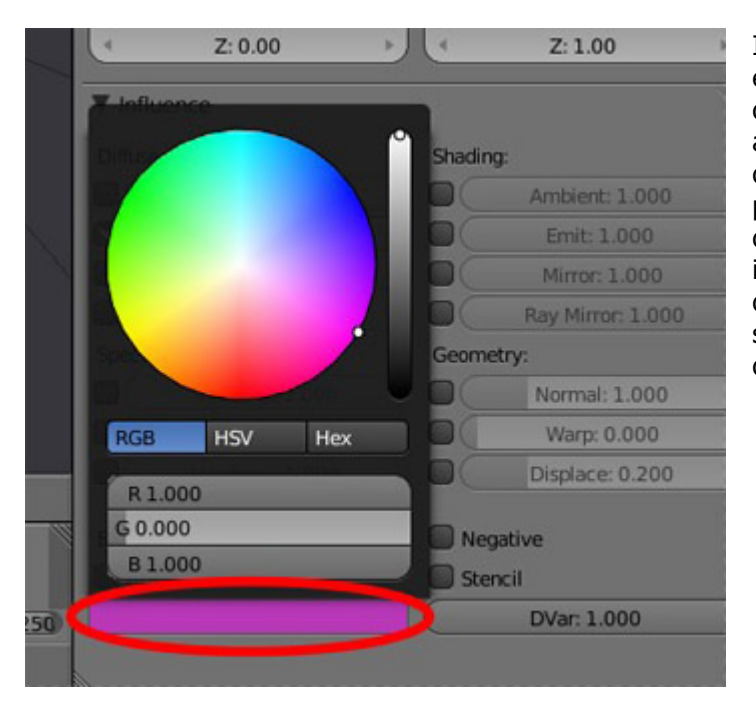

Il grigio corrisponde al colore che era assegnato alla sfera, ma per definire la texture ci vogliono almeno due colori. In assenza di dati Blender seleziona un colore predefinito. Possiamo scegliere questo secondo colore nella parte inferiore del pannello di modifica delle texture: per esempio scegliamo un grigio più scuro di quello del materiale:

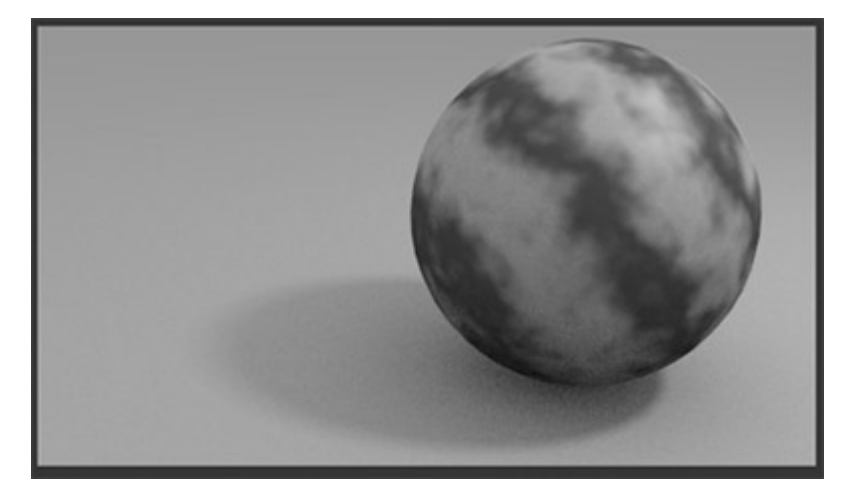

E' tempo di giocare ancora un po' con i colori e di lanciare un rendering modificando alcuni parametri:

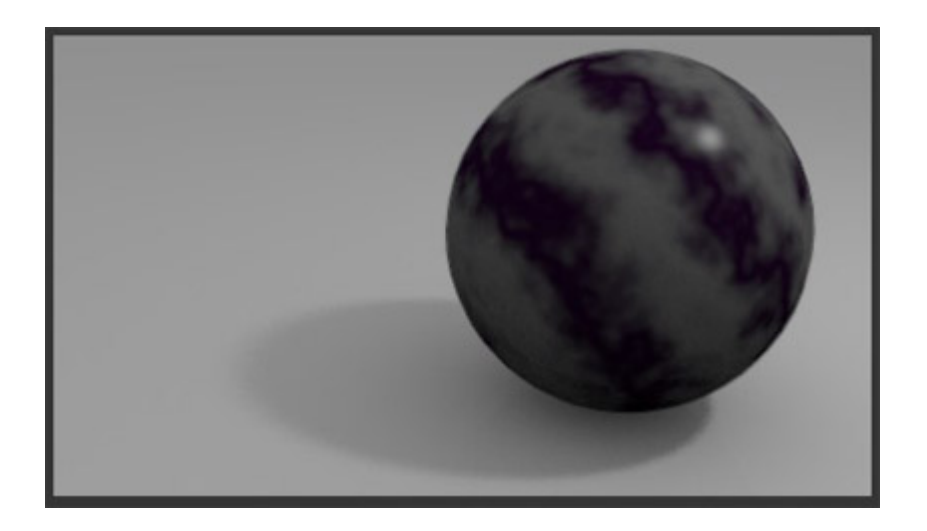

È possibile aggiungere più texture allo stesso oggetto.

#### <span id="page-40-0"></span>**Aggiungere una bitmap**

Adesso andiamo ad aggiungere questa immagine ad un piano

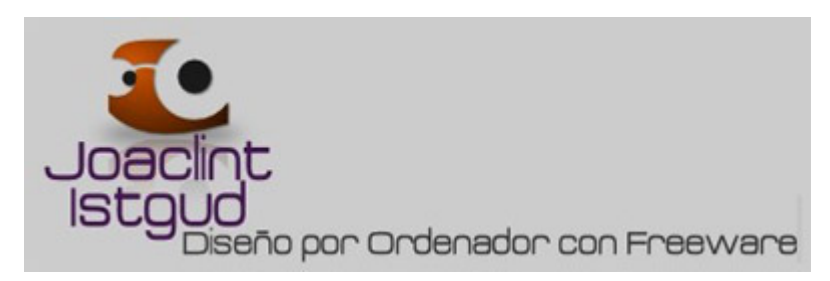

Crea una composizione simile a questa:

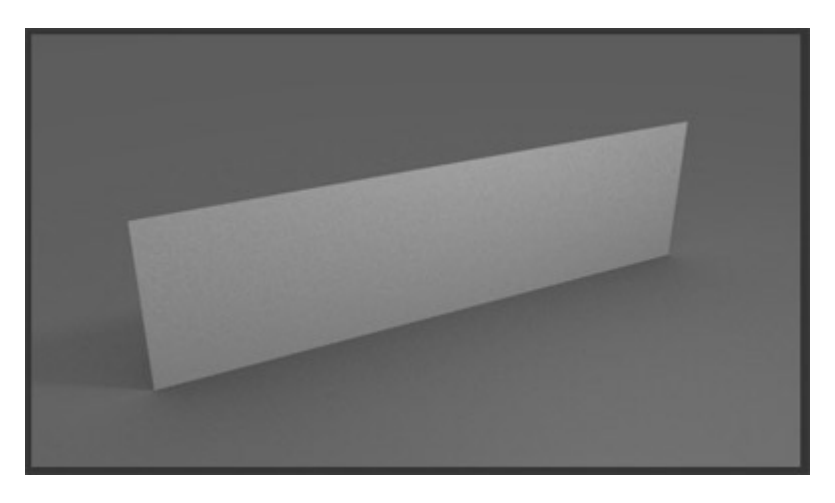

Si tratta di un semplice piano orizzontale perpendicolare al suolo e deformato in modo da poter inserire l'immagine bitmap su un lato.

Procedere con il piano come per gli altri oggetti a cui abbiamo aggiunto Texture, ma ora nel menu delle opzioni non scegliere né **Marble** né altro. Opta invece per **Image or movie**. Tra le varie opzioni ci sarà un browser di file per andare a scegliere l'immagine.

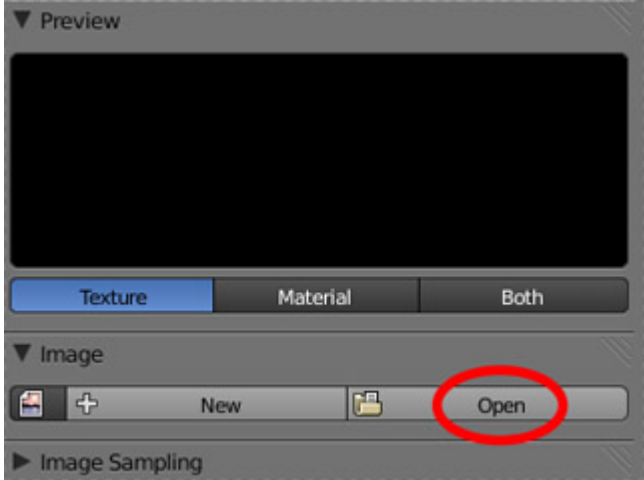

Un primo risultato sarà questo:

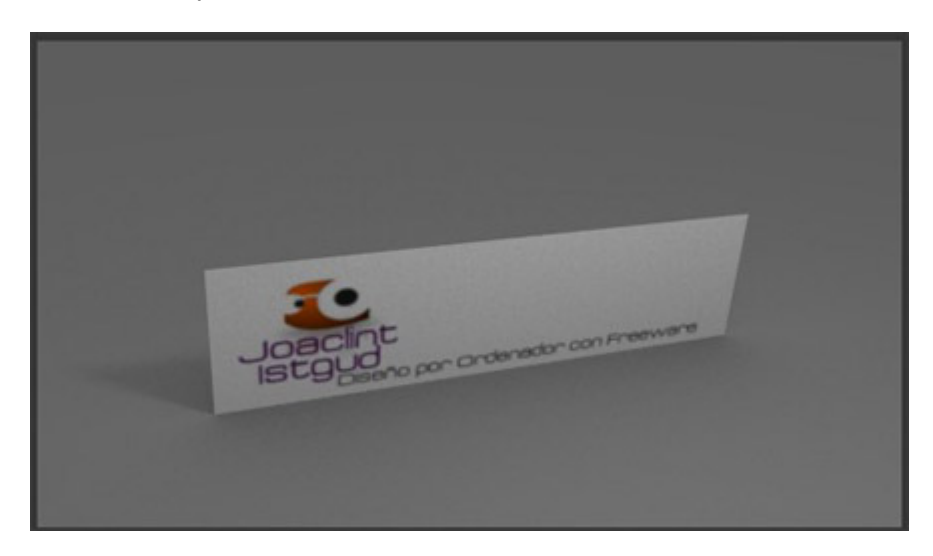

Se l'immagine risulta invertita significa che hai scelto il lato sbagliato del piano.

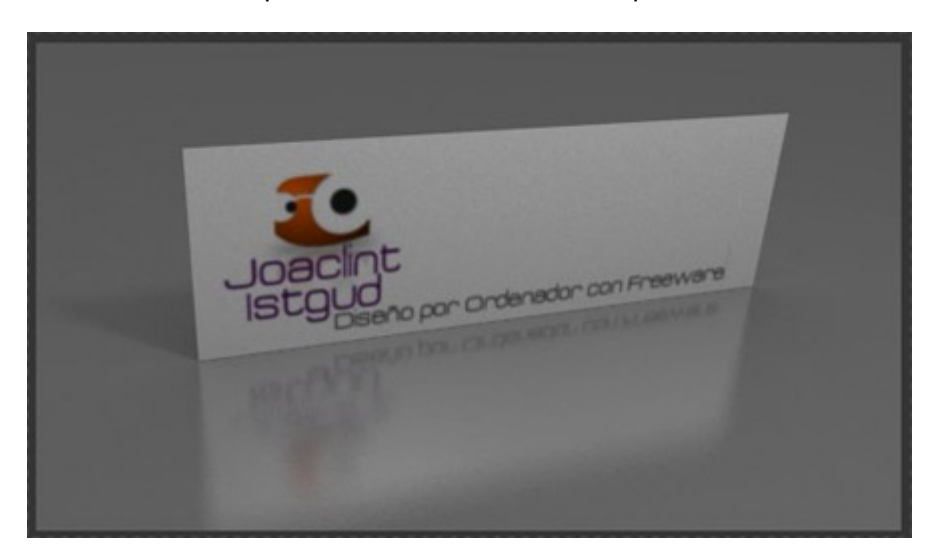

Migliorando un po' le proporzioni del quadro e aggiungendo alcuni effetti come l'Ambient Occlusion un possibile risultato sarebbe questo:

# <span id="page-41-0"></span>**Quello che si deve sapere sul Render**

Al momento non c'è molto da sapere. Con l'esperienza diverranno chiare molte cose, ma presta attenzione ai pannelli del Render. Per prima cosa guardiamo solo il più importante:

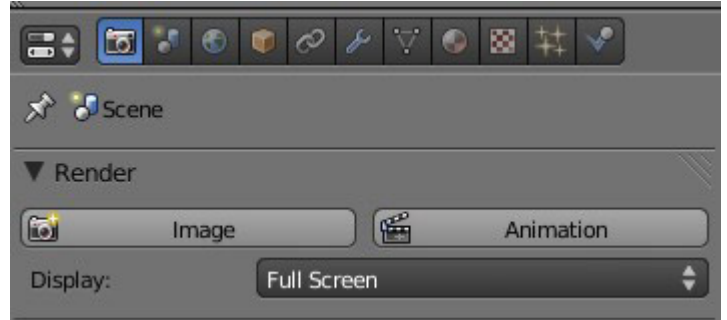

- **Image**: equivalente al comando **[F12]**.
- **Display: Full Screen**. Si riferisce alla finestra in cui eseguire il rendering. Le opzioni più comuni sono Full Screen (schermo intero) e New Window (nuova finestra).

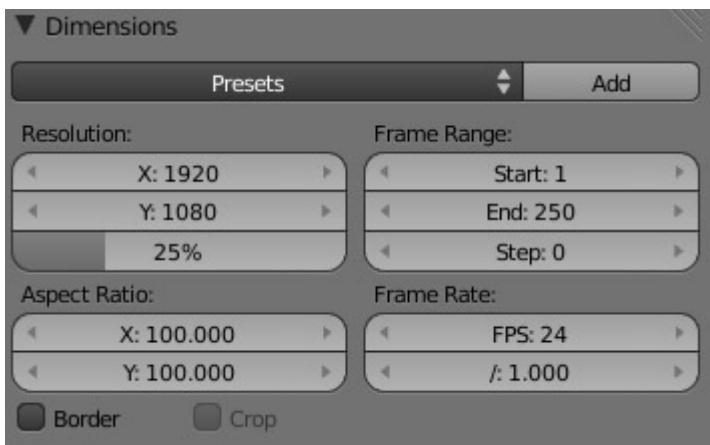

- **Resolution X, Y**: le dimensioni in pixel del rendering
- **%**: Dimensione, espressa in percentuale, in cui sarà effettuato il render. Per le prove si può tenere questo valore inferiore al 100%, che corrisponde alla Risoluzione X, Y.

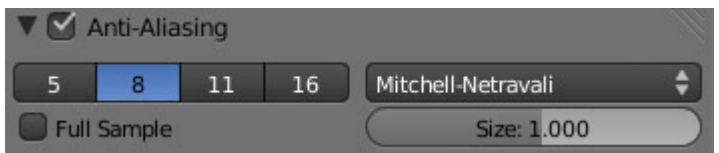

• **Anti-Aliasing**: smussa i bordi per evitare il classico effetto scalettatura. Più il valore è alto, migliore sarà la qualità.

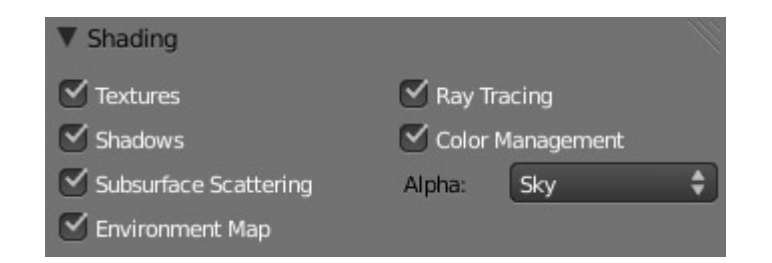

• **Alpha**. Nel caso in cui vogliamo un'immagine con sfondo trasparente, Blender deve capire che il colore del cielo non deve apparire. In primo luogo si sceglie un formato di output per il rendering che supporta la trasparenza, come il PNG o

simili, e si sceglie in questo parametro **Sky**, **Premultiplied** o **Straight Alpha**. La scelta di questo parametro determinerà la qualità ai bordi e lìeffetto antialiasing. **Premultiplied** è migliore di **Sky**.

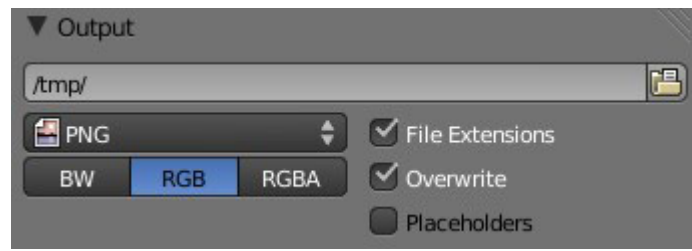

- Il campo per la directory di output non è importante adesso perchè riguarda l'animazione.
- **PNG** è il formato di output di default, ma si può scegliere tra molti altri formati.
- **BW**, **RGB** o **RGBA**: per effettuare il rendering in bianco e nero, RGB o RGB con canale alfa. Se vogliamo ottenere l'effetto descritto sopra con il cielo trasparente bisogna attivare l'ultima opzione (RGBA).

Se desideri salvare un rendering, una volta completato, vai al menu **Image** nella parte inferiore della finestra e scegli **Salva** o **Salva con nome,** come in qualsiasi altro software.

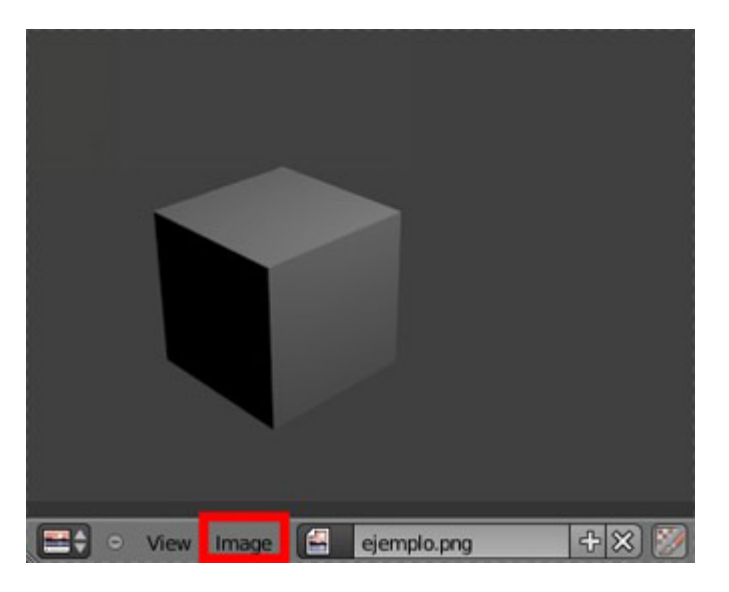

## <span id="page-43-0"></span>**Cose importanti**

Un paio di cose che considero molto interessanti, prima di lasciarti camminare da solo.

• Una corretta organizzazione delle catene di vertici è fondamentale per un corretto sviluppo del lavoro (ad esempio, applicare un modificatore Subdivision Surface con risultato accettabile). Queste catene vengono chiamate **Loop**. È possibile aggiungere nuove catene in **Edit Mode** usando un nuovo strumento, come abbiamo fatto prima con **Set Center**, chiamato **Loopcut and Slide** o semplicemente **[Ctrl+R]** (consiglio di abituarsi a questo tasto di scelta rapida).

Quando si clicca, Blender permetterà di spostare l'anello lungo il lato selezionato, per scegliere liberamente la posizione.

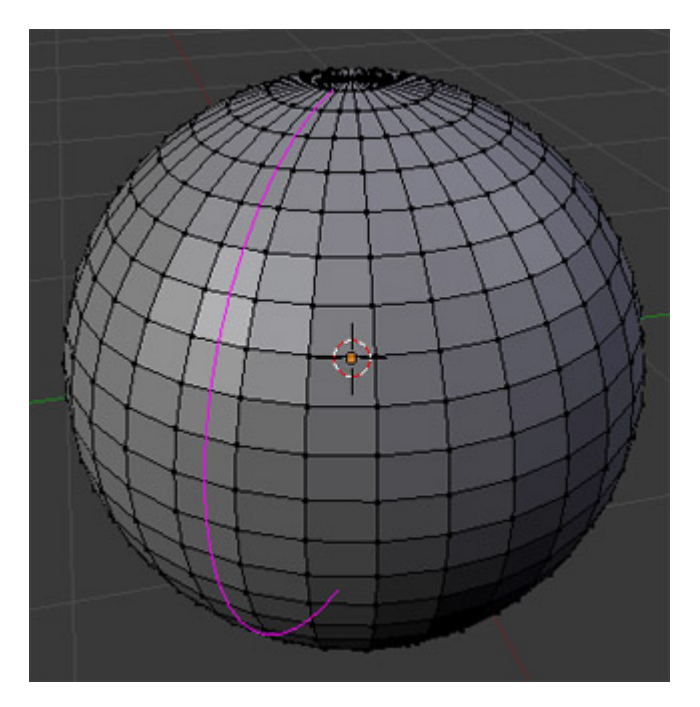

• Fondamentalmente un oggetto è regolato tramite assi globali XYZ, ma nello stesso tempo possiede anche i propri assi locali. Se ruoti un oggetto gli assi globali e i suoi assi locali cessano di coincidere. Ciò potrebbe costituire un problema nel caso di voler scalare o spostare un cubo su uno degli assi che non coincidono. Il problema si risolve per esempio, per scalare, premendo **[S][Y][Y]** (tasto [S] e due volte tasto [Y]).

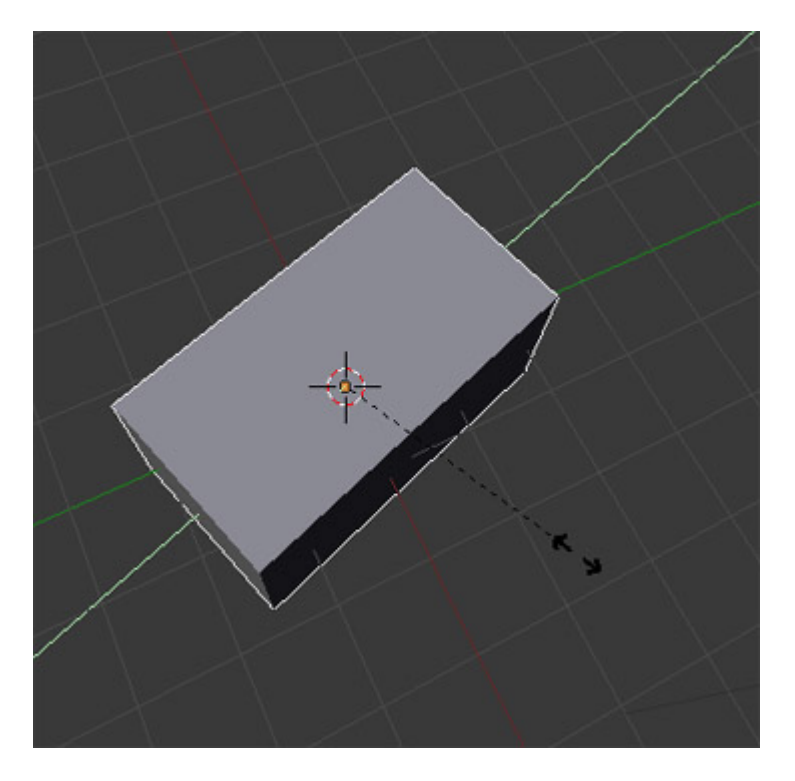

Ci si può servire a questo scopo anche del Trasformatore 3D.Ricordi che ho parlato precedentemente di un menu a discesa vicino al Trasformatore 3D?

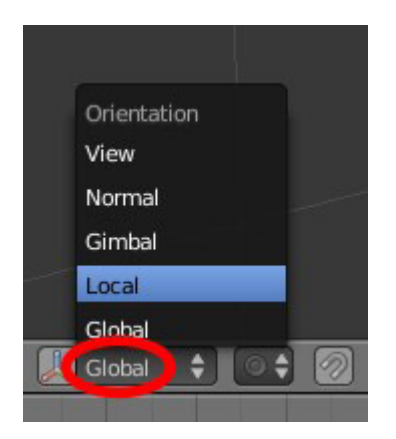

Ora puoi iniziare a sperimentare con esso.

• Ci sono altre centinaia di cose che si dovrebbero dire, ma anche io a volte dimentico che questo documento è intitolato Guida introduttiva per i principianti di Blender (a proposito, complimenti, non sei più un principiante...)

# <span id="page-45-0"></span>**Conclusioni**

Spero di aver fornito alcune linee guida che servano a cominciare a lavorare con Blender partendo da basi solide. Non mento se dico che in questo manuale introduttivo non è stata sviluppato neanche l'1% delle potenzialità del programma. Blender supporta le animazioni, cosa che lo rende quasi un altro programma a parte, così come permette la creazione di videogiochi, postproduzione audio e video ... Blender non è un semplice passatempo, non è un giocattolo. Se impari a gestirlo avrai migliaia, milioni di possibilità grafiche a portata di mano.

Come si dice in questo piccolo mondo di Blender ... *Happy blending!!!*

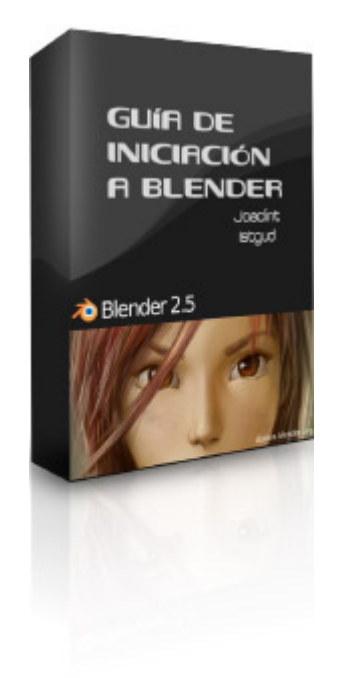

*Autor: Joaquín Herrera Goás (Joaclint Istgud)*

*Noviembre-2009*

*Licencia Creative Commons 2.5 España*

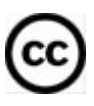